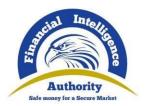

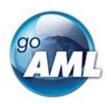

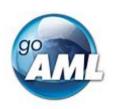

# goAML Web

# **Technical Manual v1.9**

Last Update: 12 – December - 2020

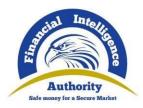

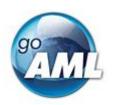

| 1 | . ( | Overview   |                                           |                                                    | 4  |
|---|-----|------------|-------------------------------------------|----------------------------------------------------|----|
|   | 1.1 |            | Featu                                     | res                                                | 4  |
| 2 | . F | Reg        | istratic                                  | on                                                 | 5  |
|   | 2.1 | .1 Form    |                                           | s Validations and Collections                      | 5  |
|   | 2.2 | 2 Regist   |                                           | tering a new Organization                          | 7  |
|   | 2.3 | }          | Regis                                     | tering a Person                                    | 10 |
|   | 2.4 |            | Creati                                    | ng Delegates                                       | 11 |
|   | 2   | 2.4.       | 1                                         | Creating a delegating entity without an Admin user | 13 |
| 3 | . ( | Cha        | nge R                                     | equests                                            | 13 |
|   | 3.1 |            | Chang                                     | ge Request History                                 | 14 |
|   | 3.2 | <u>.</u>   | Organ                                     | ization Change Request Management Grid             | 15 |
|   | 3.3 | 3.         | Organ                                     | nization Change Request Workflow                   | 17 |
|   | 3.4 |            | Organ                                     | sization Change Request Permissions                | 18 |
|   | 3.5 | j.         | User (                                    | Change Request Management Grid                     | 20 |
|   | 3.6 | <b>3</b> . | User (                                    | Change Request Management Workflow                 | 21 |
|   | 3.7 | <b>.</b>   | User (                                    | Change Request Permissions                         | 23 |
| 4 | . 1 | Man        | aging                                     | 25                                                 |    |
|   | 4.2 | -          | Role N                                    | Management                                         | 25 |
|   | 4   | 1.2.       | 1                                         | Roles for Org or User Type                         | 25 |
|   | 4   | 4.2.2      |                                           | Add a new role to an organization type             | 26 |
|   | 4   | 4.2.3      |                                           | Add a new role for a specific organization         | 28 |
|   | 4   | 4.2.4      |                                           | Delete a Role                                      | 29 |
|   | 4.3 | }          | User-l                                    | Role Management                                    | 29 |
|   | 4.4 |            | Permi                                     | ssions Definitions                                 | 30 |
|   | 4.5 | .5 Activ   |                                           | Users Grid                                         | 32 |
|   | 4.6 | 5          | Active                                    | Organizations Grid                                 | 34 |
|   | 4   | 1.6.       | 1                                         | Create new Delegating Organization                 | 35 |
|   | 4   | 1.6.2      | .2 Supervisory Body Business Type Mapping |                                                    | 35 |
|   | 4.7 | •          | Passv                                     | vords                                              | 36 |
|   | 4   | 1.7.       | 1                                         | Change password                                    | 37 |
|   | 4   | 1.7.2      | 2                                         | Forgot Password                                    | 37 |
|   | 4   | 1.7.       | 3                                         | Reset Password                                     | 38 |
| 5 | . F | ₹ер        | orting                                    |                                                    | 38 |
|   | 5.2 | 2          | Web F                                     | Reports                                            | 38 |

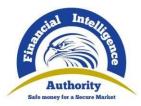

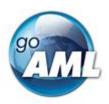

| 5.2      | 2.1      | Save Points                    | 39 |
|----------|----------|--------------------------------|----|
| 5.2      | 2.2      | Reporting Person               | 40 |
| 5.2      | 2.3      | Reusable Objects               | 40 |
| 5.2      | 2.4      | Attachments                    | 41 |
| 5.3      | XML      | Report Validator               | 42 |
| 5.4      | XML      | and ZIP Upload                 | 43 |
| 5.4      | 4.1      | File Rules                     | 44 |
| 5.4      | 4.2      | Report Grids                   | 45 |
|          | 5.2.3.1  | Not Submitted Web Reports      | 45 |
|          | 5.2.3.2  | XML Reports                    | 46 |
|          | 5.2.3.3  | Web Reports                    | 47 |
|          | 5.2.3.4  | Report Grid Column Definitions | 47 |
| 5.5      | Valida   | ation Process                  | 49 |
| 6. M     | essage l | Board                          | 50 |
| 6.2      | Mess     | ages and Folders               | 50 |
| 6.3      | Mess     | age Board Features             | 51 |
| 6.3      | 3.1      | Viewing Messages               | 51 |
| 6.3      | 3.2      | Sending and Replying           | 51 |
| 6.3      | 3.3      | Editing Folders                | 53 |
| 6.3      | 3.4      | Move, Delete, Mark Messages    | 54 |
| 6.3      | 3.5      | Search Messages                | 54 |
| 7. St    | atistics |                                | 55 |
| 7.2      | Repo     | rt Definitions                 | 58 |
| 11 Ref   | erences  |                                | 60 |
| 11.1 Com |          | non Acronyms                   | 60 |
| 11.2     | Email    | s sent from goAML Web          | 60 |

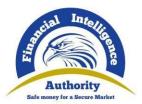

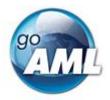

### 1. Overview

This document provides a full comprehensive guide for goAML Web. It is divided into 4 main chapters. The first chapter explains the administration side of the application and is tailored for IT staff responsible for configuring and maintaining the software. The second chapter is tailored for Reporting Entity, Stakeholders and FIU Analysts dealing with compliance. The last two chapters are to be used as a reference guide and troubleshooting common scenarios.

#### 1.1. Features

| Module              | Feature                | Attributes                                                                                           |
|---------------------|------------------------|----------------------------------------------------------------------------------------------------|
| Registration        | Reporting Entity       | Schema configurations, Initial User,<br>Group email, Reporting User, Delegation,                     |
|                     | Stakeholder            | change requests, Approval Workflow                                                                   |
|                     | Supervisory Body       |                                                                                                    |
|                     | Individual User        |                                                                                                    |
| User Administration | Users                  | New users, approvals, new entities, approvals, entity user hierarchy, change                         |
|                     | Roles                  | requests, roles, delegations, supervisory bodies, user details, disabling/enabling status, passwords |
|                     | Permissions            | status, passworus                                                                                    |
|                     | Change Requests        |                                                                                                    |
| Settings            | Configurations         | Site wide variables, metadata after cleanup, image sizes, language flags,                            |
|                     | Appearance and Content | menu items, logged in main page, logged out main page, errors and tracking, logs                     |
|                     | Cleanup                |                                                                                                    |
|                     | 3rd Party Portal       |                                                                                                    |
|                     | Email templates        |                                                                                                    |
|                     | language               |                                                                                                    |

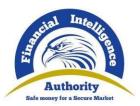

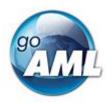

|               | Diagnostics             |                                                                                                   |
|---------------|-------------------------|---------------------------------------------------------------------------------------------------|
| Reporting     | Web Reports             | Zip archives, attachments, file size limits, report workflow, rejections, drafts,                 |
|               | XML Uploads             | preview, auto-populated fields, reporting persons, reusable objects, generated numbers, dropdowns |
|               | B2B Uploads             | Tidifibers, dropdowns                                                                             |
|               | Validator               |                                                                                                   |
| Statistics    | Reports Statistics      | Exporting and browser support, grouping sorting, date filter, big data treatment,                 |
|               | Transaction Statistics  | graphs, pivot summary charts                                                                      |
|               | Entity Statistics       |                                                                                                   |
|               | User Statistics         |                                                                                                   |
|               | Registration Statistics |                                                                                                   |
| Message Board | Notifications           | Message attributes, cleanup, archiving, size limits, attachments                                  |
|               | Messages                |                                                                                                   |
|               | Announcements           |                                                                                                   |

# 2. Registration

### 2.1 Forms Validations and Collections

Each registration form consists of a set of fields and collections (a collection is a set of fields such as an address or a phone)

- 1. In order to add the addresses, you must first ensure the validity of the parent form. .
- 2. Select the button to add a new Address (see image below). The parent form is invalid so the Address dialog does not open.

Note: The invalid fields are highlighted to show what needs to be done.

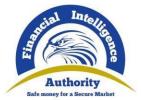

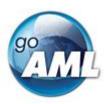

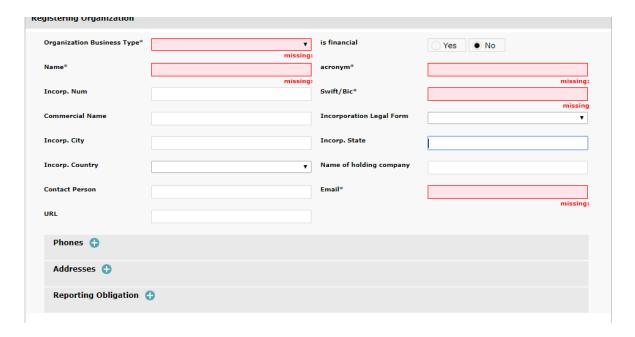

- 3. After you fill out the parent form, you can enter data in the Address dialog.
- 4. The address can only be added if the form is complete and valid
- 5. Click on **Add button to** validate the form, this will also highlight if anything needs to be corrected.
- 6. You can close the Dialogs for collection items by clicking **Cancel** and the item will not be added to the collection.

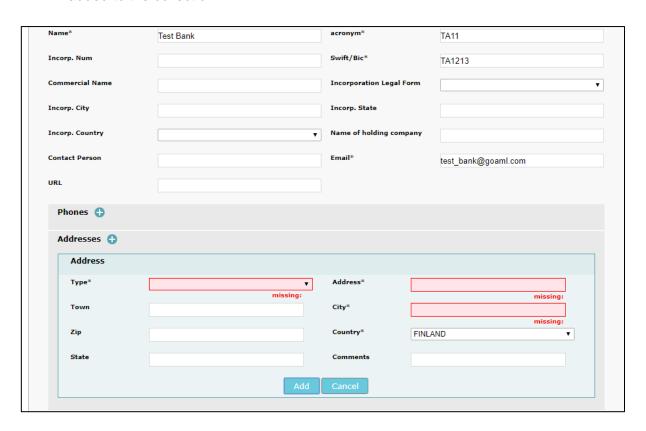

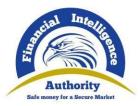

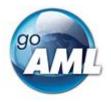

7. Once the new item in the collection is filled out successfully, Click on the **Add** button to add the item to the collection (in the example below, a new address to the address list)

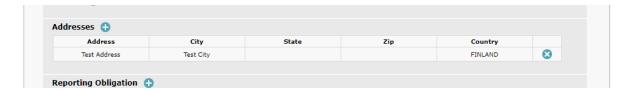

### 2.2 Registering a new Organization

When registering a reporting entity, it is necessary to register an initial user for the entity. This user will automatically become the **RE Admin** for the registered Entity.

1. From the Home page select **Register -> Register as Organization** 

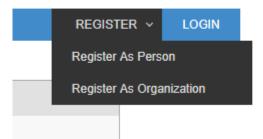

2. The Organization Registration form will load with the default Reporting Entity selected.

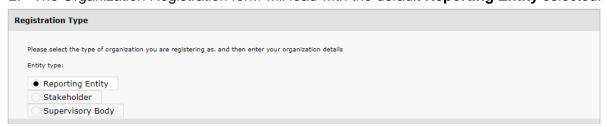

**Note**: Selecting **Stakeholder** or **Supervisory Body** will load the respective registration forms for those types.

- 3. The first part of the Organization form is to collect the details of the organization itself. The email address provided here is where the following emails will be sent:
  - Registration Confirmation
  - Notification if the registration has been accepted or rejected
  - Notification of a new Change Request (if a user submits a request to change the details of an Organization)
  - Notification if a change request has been accepted or rejected
  - Notification of a new message in the message board

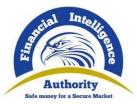

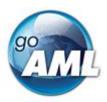

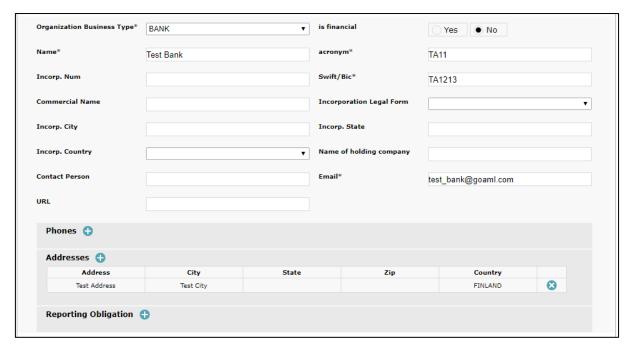

- 4. The second part of the form is the **Registering Person**, which captures the details of the **Reporting Entity Administrator**.
- 5. Once the registration is finalized, you will have the **RE Admin** user role and permissions to manage the entity and the users. Future users for this entity can also be given this role.
- 6. The email address provided here is where the following emails will be sent:
  - Registration Confirmation
  - Notification if the registration has been accepted or rejected
  - Notification of a new Change Request (if a user submits a request to change their personal details)
  - Notification if a change request has been accepted or rejected
  - Password reset link (if the user forgets their password)
  - Password reset confirmation (if the administrator has reset the users' password to a new random password.)

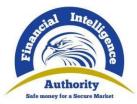

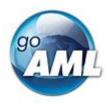

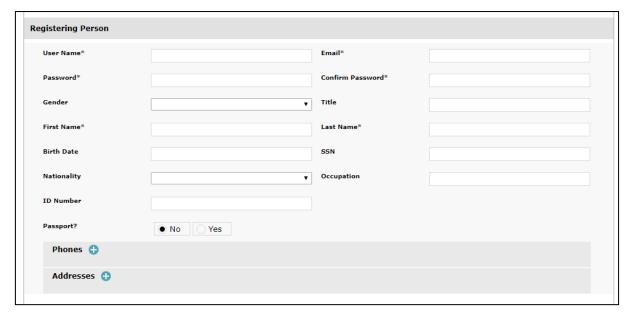

- 7. The final section of the form allows you to upload any required attachments or supporting documents.
- 8. Once you are ready to submit the form, you should enter the **CAPTCHA** code and press **Submit Request.**
- 9. If the CAPTCHA is not legible or has expired, press the reload button to the right of the image to generate a new code

Note: Do not refresh the page as the contents of the form will be lost

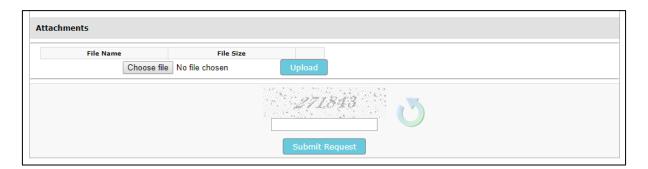

- 10. After you have submitted the form, the notification of the entity registration will be sent to the entity email and the notification of the person (RE Admin) registration will be sent to the person email provided in the form.
- 11. Once the registration has been accepted or rejected, another email notification will be sent to the corresponding addresses.
  - 1.1. Registering a Person of a Reporting Entity
  - 1.2. Registering an Individual
  - 1.3. Delegates
  - 1.4. Create a delegate without admin.
  - 1.5. Organization Request Management

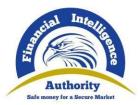

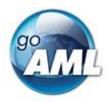

- 1.6. Registration Workflow For Entities
- 1.7. Person Request Management
- 1.8. Registration Workflow for Persons

# 2.3 Registering a Person

A Person can register as a user of the goAML Web application either as an **individual** or as a user of an existing reporting entity.

1. To open the Person Registration form, select Register -> Register as Person

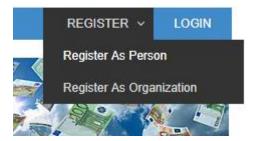

2. To Register as a user of an existing Reporting Entity, it is mandatory to have the **Reporting Entity ID (REID)** sometimes labelled as **Organization ID** 

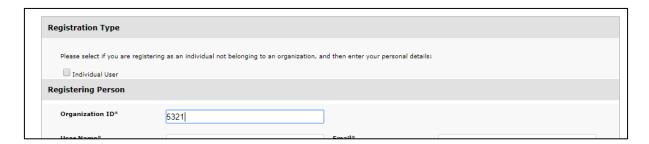

 If you are registering as an individual, select the Individual User check box. The form will reload and the Organization ID field will be disabled and pre-populated with the REID for the Individuals Reporting Entity

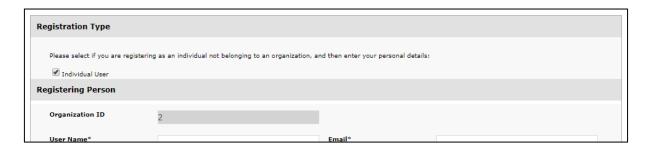

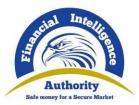

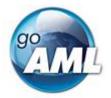

4. You can then fill out the form and submit it and an email is sent out confirming the registration submission to the address that is provided.

### 2.4 Creating Delegates

It is possible to associate two reporting entities so that one can report on behalf of the other. This is called **Delegation**.

The **Delegating** Reporting Entity is the entity that allows another organization to submit reports on their behalf. The reports do not **have** to be submitted by the other organization; users for the Delegating Entity can still log in and submit reports.

The **Delegated** Reporting Entity (or **Delegate**) is the entity that has been given the authority of another to submit their reports. A delegated reporting entity can read and send messages on behalf of the delegating entity via the message board and manage its users.

- 1. To create a delegation relationship between two entities that are already registered in the application, log in as the **RE Admin** of the entity that will be **Delegating**
- 2. Select My GoAML -> My Org Details

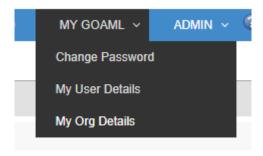

3. The details of the organization will be shown in the **Registering Organization** form

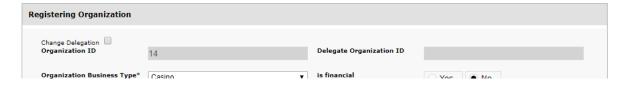

- 4. The **Delegate Organization ID** field is initially disabled and empty.
- 5. Selecting the **Change Delegation** checkbox will open a prompt

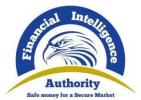

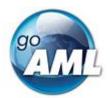

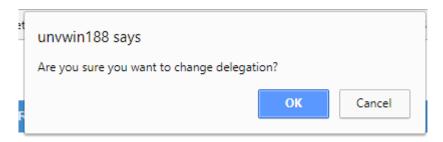

- 6. Click OK
- 7. The checkbox is selected and the **Delegate Organization ID** field is enabled.
- 8. Enter the value for the **Delegate** Organization.

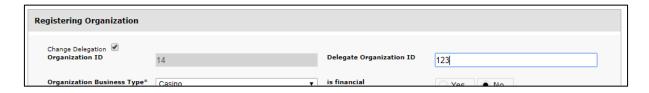

- 9. Click **Submit Request** at the bottom of the form. This will create a change request that needs to be finalized. Once the change request is finalized, the delegation will be created.
- 10. Once a delegation has been created between two reporting entities, the behavior of the login process is augmented for the **Delegated** Reporting Entity.
- 11. If you login as the user of a Delegated Entity, you will be presented with an option to change which Entity you are logged in as.
- 12. A drop down box is displayed with the reporting entity's name and all of the **Delegating** entities that you have delegated to the current entity.

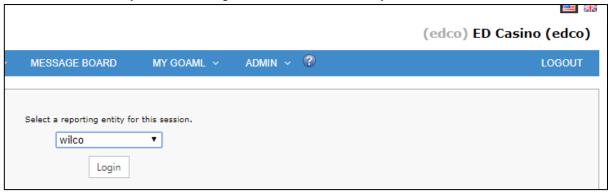

- 13. If you select one of the other delegating reporting entities and then click login, you will be logged in as that Entity for the duration of the session until you log out.
- 14. The top right of the web app shows the username in brackets and the entity that they are logged in for in bold.
- 15. In the example below, the user **edco** for reporting entity **ED Casino** selected a delegating entity **wilco.** When you fill out a web report the Reporting Entity ID, which is sent with the report is determined by which entity you are logged in as. You can only read and send messages for the entity that you are logged in as.

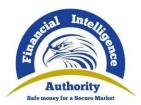

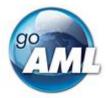

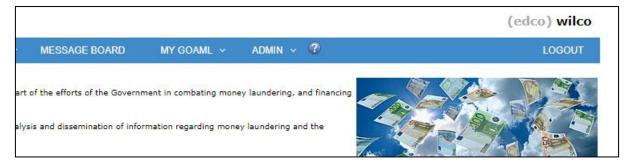

16. If you navigate to another page in the application without selecting an entity from the dropdown box, you will stay logged in as their entity for the duration of the session.

#### 2.4.1 Creating a delegating entity without an Admin user

It is possible to create an Entity without an associated administrator user for the purposes of delegating reporting, for example, a business may have several subsidiaries for which it needs a separate reporting entity (and REID) but only one reporting officer.

- 1. Click on **Create New Delegating Organization** button at the bottom of the page in the **Active Organizations** grid
- 2. It will load a registration for an entity that, when submitted and finalized, will create an entity that is automatically delegating to the entity which the user is currently logged in as.

# 3. Change Requests

Every time information for an Organization or Person is added, changed or deleted in the goAML web application, it is done so through a change request. Once a change request is submitted it goes through a workflow and is ultimately rejected or accepted. If the change request is accepted then the information for that Organization or Person is added or updated depending on the type of request.

When a change request is created, it appears in the **Organization Change Request Grid** or the **Person Change Request Grid** depending on the type. From these grids, the request can be managed through the workflow.

The change request workflow allows for any due process or due diligence that is required to be adhered to prior to the information being updated. The following table shows the change requests that can be created in the application

| Change Request Type | When the Change Request is created                         |
|---------------------|------------------------------------------------------------|
| New Entity          | Register > Register as Organization form is submitted. The |

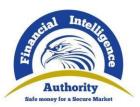

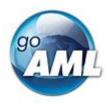

|                                         | form is in two parts, Entity and Admin. This change request represents the Entity part.                                                        |  |
|-----------------------------------------|----------------------------------------------------------------------------------------------------|--|
| Existing Entity                         | Admin > My Org Details form is submitted                                                                                                    |  |
| New Entity with Delegation Request      | Admin > Active Organizations > Create New Delegating Organization form is submitted                                                            |  |
| Existing Entity Delegation Modification | When the Admin > My Org Details form is submitted with the Change Delegation checkbox selected.                                                |  |
| New User                                | Register > Register as Person form is submitted                                                                                                |  |
| Existing User                           | Admin > My User Details form is submitted                                                                                                    |  |
| Enable Disable User                     | When enabling or disabling a user from the Active Users grid                                                                                   |  |
| Enable Disable Entity                   | When enabling or disabling an Entity from the <b>Active Entities</b> grid                                                                      |  |
| Admin User of New Entity                | Register > Register Organization form is submitted. The form is in two parts, Entity and Admin. This change request represents the admin part. |  |

# 3.1 Change Request History

As the change request moves through the workflow, each state change is logged. Clicking on **Change Request History** to expand the table shows the history of state changes which includes the user who made the change and the date the change occurred. Below is an example of a new person change request history that has gone through all the possible states in the workflow. This is displayed as being viewed by a user from the FIU, this means that the FIU user names are visible.

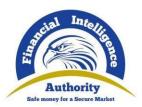

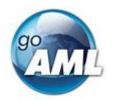

#### Request: AI-RI-180315-000717 4

Request Type: New User Request Status: Activated

#### Change Request History A

| Date       | User  | State From                                 | State To                                   | Comments                  |
|------------|-------|--------------------------------------------|--------------------------------------------|---------------------------|
| 2018-03-15 |       | Not Exists                                 | Waiting for RE Admin to Verify             |                           |
| 2018-03-15 | abco  | Waiting for RE Admin to Verify             | Waiting for RE Admin to Approve            | some verify comments      |
| 2018-03-15 | abco  | Waiting for RE Admin to Approve            | Waiting for Supervisory Body to<br>Verify  | some approve comments     |
| 2018-03-15 | goaml | Waiting for Supervisory Body to<br>Verify  | Waiting for Supervisory Body to<br>Approve | some FIU verify comments  |
| 2018-03-15 | goaml | Waiting for Supervisory Body to<br>Approve | Waiting for FIU to Verify                  | some FIU approve comments |
| 2018-03-15 | goaml | Waiting for FIU to Verify                  | Waiting for FIU to Approve                 | some FIU verify comments  |
| 2018-03-15 | goaml | Waiting for FIU to Approve                 | Activated                                  | some FIU approve comments |

Below is the same person change request history that is shown above, however this is displayed as being viewed by a user from the Reporting Entity. This results in the usernames of the reporting entity being masked by **FIU**.

#### Request: AI-RI-180315-000717 4

Request Type: New User Request Status: Activated

#### Change Request History ▲

| Date       | User | State From                                 | State To                                   | Comments                  |
|------------|------|--------------------------------------------|--------------------------------------------|---------------------------|
| 2018-03-15 |      | Not Exists                                 | Waiting for RE Admin to Verify             |                           |
| 2018-03-15 | abco | Waiting for RE Admin to Verify             | Waiting for RE Admin to Approve            | some verify comments      |
| 2018-03-15 | abco | Waiting for RE Admin to Approve            | Waiting for Supervisory Body to<br>Verify  | some approve comments     |
| 2018-03-15 | FIU  | Waiting for Supervisory Body to<br>Verify  | Waiting for Supervisory Body to<br>Approve | some FIU verify comments  |
| 2018-03-15 | FIU  | Waiting for Supervisory Body to<br>Approve | Waiting for FIU to Verify                  | some FIU approve comments |
| 2018-03-15 | FIU  | Waiting for FIU to Verify                  | Waiting for FIU to Approve                 | some FIU verify comments  |
| 2018-03-15 | FIU  | Waiting for FIU to Approve                 | Activated                                  | some FIU approve comments |

# 3.2 Organization Change Request Management Grid

The Organization Change Request Management grid lists all of the change requests that can be seen by the logged in user.

 Select Admin > Org Request Management to load the Organization Change Request Management grid

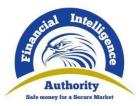

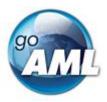

- 2. If you are logged in as the FIU, the grid will display all the change requests that have been received.
- 3. If you are logged in as a user for entity **A**, the grid will contain all the change requests for entity **A** and all the change requests for delegates of entity **A**.
- 4. The header of the page contains the initial filter, by date and view type.
- 5. To filter by the required date range and/or view types, you can select the criteria in the header of the grid and click on the reload button.
- 6. If the change request requires an action, the **Request Status** column will contain a link that opens the change request so that it can be moved through the workflow.
- 7. The icon in the right hand column allows you to edit and submit the request, if necessary, before the change request moves forward in the workflow. This would allow you to correct the data instead of you having to reject and resubmit.

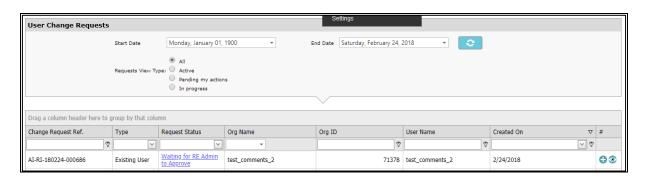

- 8. The image below shows an example of a User change request that has been opened by a user of the FIU. This example is for an **Existing User** change request.
- Cells highlighted in red show data that has been deleted.
- Cells highlighted in yellow show data that has been changed.
- Cells highlighted in green show data that has been added.
- 9. The buttons (**Reject**, **Verify**, **Approve** and **Finalise**) are the actions that you can take on this change request to move it through the workflow.

Note: The buttons that are visible depend on the permissions that are granted to the user.

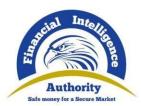

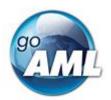

| Request: AI-RI-180223-000685 4                                          |                          |                         |                            |  |  |
|-------------------------------------------------------------------------|--------------------------|-------------------------|----------------------------|--|--|
| Request Type: Existing Entity Request Status: Waiting for FIU to Verify |                          |                         |                            |  |  |
| Reporting Entity                                                        |                          |                         |                            |  |  |
| Organization ID                                                         | Delegate Organization ID | Reg. Number             | Organization Business Type |  |  |
| 3                                                                       |                          | RE_REG0003-26 NOV 2014  | BANK                       |  |  |
| Name                                                                    | acronym                  | Incorp. Num             | Swift/Bic                  |  |  |
| Edward's Casino                                                         | edco                     | add test                | edco1234                   |  |  |
| Commercial Name                                                         | Incorporation Legal Form | Incorp. City            | Incorp. State              |  |  |
|                                                                         | , v                      | Changed121255           | erthr                      |  |  |
| testrr                                                                  |                          | <b>3</b>                |                            |  |  |
| Country                                                                 | is financial             | Name of holding company | Contact Person             |  |  |
| AUSTRIA                                                                 |                          | rthrt                   | ED_PERSON_CR               |  |  |
| ANTARCTICA                                                              |                          |                         |                            |  |  |
| Email                                                                   | URL                      |                         |                            |  |  |
| edward.nuttall@unodc.or                                                 | g url                    |                         |                            |  |  |
| Comments                                                                |                          |                         |                            |  |  |
| my approve comments fr                                                  | om sup body              |                         |                            |  |  |
| Phones                                                                  |                          |                         |                            |  |  |
| Addresses                                                               |                          |                         |                            |  |  |
| Reporting Obligation                                                    | 1                        |                         |                            |  |  |
| ID                                                                      | Schedule                 | Item                    | Description                |  |  |
| 5                                                                       | abcdef                   | ABCDEs                  | ABCDEF                     |  |  |
|                                                                         |                          |                         |                            |  |  |

#### Actions:

| Reject Verify Approve |  |
|-----------------------|--|
| Comments              |  |
|                       |  |
|                       |  |

# 3.3. Organization Change Request Workflow

The diagram below shows the workflow of an Entity change request. The states of the change request are in blue and the arrows represent the actions that can be taken.

This is the 'maximum' workflow, which means that it is assumed that all permissions are granted to the user who opens the change request so that they will see all the possible buttons (reject, verify, approve, finalize) the workflow can be customized by restricting what actions a user can do by granting and denying permissions.

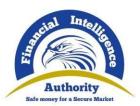

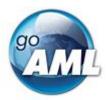

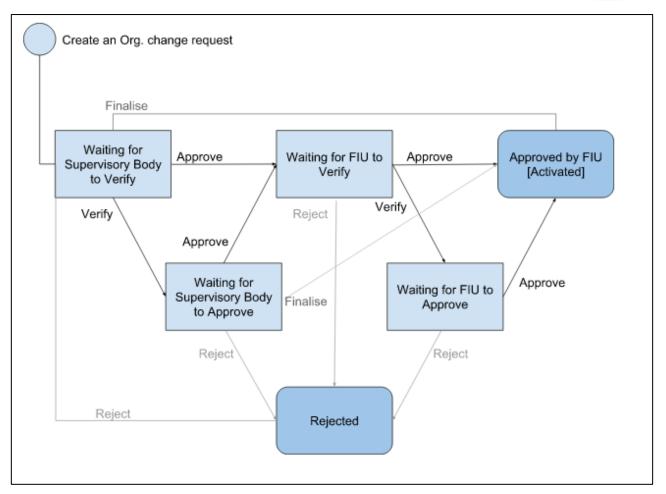

# 3.4. Organization Change Request Permissions

The following table describes the permissions that are used to customize the Organization Change Request workflow. To apply the permissions refer to the section **Managing Users and Entities.** 

| Default Permission Translation                                  | Description                                                                                                    |  |  |
|-----------------------------------------------------------------|----------------------------------------------------------------------------------------------------|--|--|
| [permission_code]                                               | <ol> <li>Action(s) allowed</li> <li>Type of change request action can be performed on.</li> <li>States change request can be in before action is performed.</li> </ol> |  |  |
| FIU Approve change Entity Change Request  [ECR_Chg_FIU_Approve] | Approve     Existing Entity     Waiting for FIU to Verify, Waiting for FIU to Approve                                                                                  |  |  |
| FIU Reject change Entity Change Request  [ECR_Chg_FIU_Reject]   | Reject     Existing Entity     Waiting for FIU to Verify, Waiting for FIU to Approve                                                                                   |  |  |
| FIU Verify change Entity Change Request                         | 1. Verify                                                                                                    |  |  |

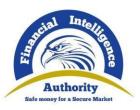

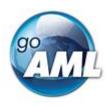

|                                                  | ·                                                                                                    |
|--------------------------------------------------|----------------------------------------------------------------------------------------------------|
| [ECR_Chg_FIU_Verify]                             | <ol> <li>Existing Entity</li> <li>Waiting for FIU to Verify</li> </ol>                                   |
| Entity Change Request submit change and finalize | Create, Finalise     Existing Entity                                                                     |
| [ECR_Chg_REAdmin_Finalize]                       | Waiting for Supervisory Body to Verify, Waiting for Supervisory Body to Approve                          |
| Entity Change Request submit change              | Create     Existing Entity                                                                               |
| [ECR_Chg_Requesting_User_Submit]                 | Zi. Zi.omig Zimiy                                                                                        |
| Sup Body Approve change Entity Change Request    | Approve     Existing Entity                                                                              |
| [ECR_Chg_Sup_Body_Approve]                       | Waiting for Supervisory Body to Verify, Waiting for Supervisory Body to Approve                          |
| Sup Body Finalize change Entity Change Request   | Finalize     Existing Entity                                                                             |
| [ECR_Chg_Sup_Body_Finalize]                      | Waiting for Supervisory Body to Approve                                                                  |
| Sup Body Reject change Entity Change Request     | Reject     Existing Entity                                                                               |
| [ECR_Chg_Sup_Body_Reject]                        | Waiting for Supervisory Body to Verify, Waiting for Supervisory Body to Approve                          |
| Sup Body Verify change Entity Change Request     | Verify     Existing Entity                                                                               |
| [ECR_Chg_Sup_Body_Verify]                        | Waiting for Supervisory Body to Verify                                                                   |
| FIU Approve new Entity Change Request            | Approve     New Entity                                                                                   |
| [ECR_New_FIU_Approve]                            | 3. Waiting for FIU to Verify, Waiting for FIU to Approve                                                 |
| FIU Reject new Entity Change Request             | Reject     New Entity                                                                                    |
| [ECR_New_FIU_Reject]                             | 3. Waiting for FIU to Verify, Waiting for FIU to Approve                                                 |
| FIU Verify new Entity Change Request             | Verify     New Entity                                                                                    |
| [ECR_New_FIU_Verify]                             | New Entity     Waiting for FIU to Verify                                                                 |
| Entity Change Request submit new and finalize    | Create, Finalize     New Entity                                                                          |
| [ECR_New_REAdmin_Finalize]                       | 3. Waiting for Supervisory Body to Verify, Waiting for Supervisory Body to Approve  Output  Description: |
| Entity Change Request recall change              | Recall (cancel) an Existing Entity change request                                                        |
| [ECR_New_REAdmin_Recall]                         |                                                                                                    |
| Entity Change Request recall new                 | Recall (cancel) a New Entity change request                                                              |
| [ECR_New_Requesting_User_Recall]                 |                                                                                                    |
| Sup Body Approve new Entity Change Request       | 1. Approve                                                                                               |
| [ECR_New_Sup_Body_Approve]                       | New Entity     Waiting for Supervisory Body to Verify, Waiting for Supervisory Body to Approve           |
| Sup Body Finalize new Entity Change Request      | Finalize     New Entity                                                                                  |

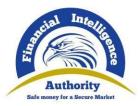

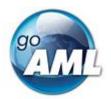

| [ECR_New_Sup_Body_Finalize]                                          | Waiting for Supervisory Body to Approve                                                                                                 |
|----------------------------------------------------------------------|----------------------------------------------------------------------------------------------------|
| Sup Body Reject new Entity Change Request  [ECR_New_Sup_Body_Reject] | <ol> <li>Reject</li> <li>New Entity</li> <li>Waiting for Supervisory Body to Verify, Waiting for Supervisory Body to Approve</li> </ol> |
| Sup Body Verify new Entity Change Request                            | Verify     New Entity                                                                                                    |
| [ECR_New_Sup_Body_Verify]                                            | Waiting for Supervisory Body to Verify                                                                                                  |

### 3.5. User Change Request Management Grid

The User Change Request Management grid lists all the change requests, which can be seen by the logged in user.

- The User Change Request Management grid is accessed via the main menu under Admin
   User Request Management
- 2. If you are logged in as the FIU, the grid will display all the user change requests.
- 3. If you are logged in as a user for entity **A**, the grid will display all the change requests for users of entity **A** and all the change requests for users of delegates of entity **A**.

**Note:** This is dependent on the **AllowManagementOfDelegates** setting described in the Settings section

- 4. The header of the page contains the initial filter, by date and view type. You can Change the date range and/or select one of the view types
- 5. Click on the reload button to filter the grid based on the selection.
- 6. If the change request requires an action, the **Request Status** column will contain a link that opens the change request so that it can be moved through the workflow.
- 7. The icon in the right hand column allows you to edit and submit the request, if necessary. This will allow you to correct the data instead of rejecting and requiring you to resubmit.

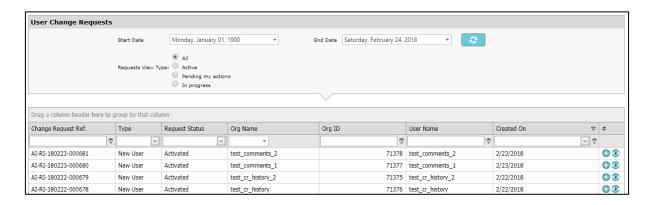

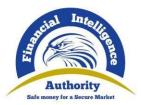

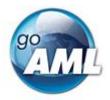

- 8. The image below shows an example of an Organization change request that has been opened by a user of the FIU. This example is an **Existing Entity** change request.
- Cells highlighted in **red** show data that has been **deleted**.
- Cells highlighted in yellow show data that has been changed.
- Cells highlighted in green show data that has been added.

**Note**: These buttons (**Reject, Verify, Approve** and **Finalize**) are the actions that the user can take on this change request to move it through the workflow. The buttons that are visible depend on the permissions that are granted to the user.

Also, you may wish to note that **Approve** only does not complete a change request, it must be **finalized** to get it activated.

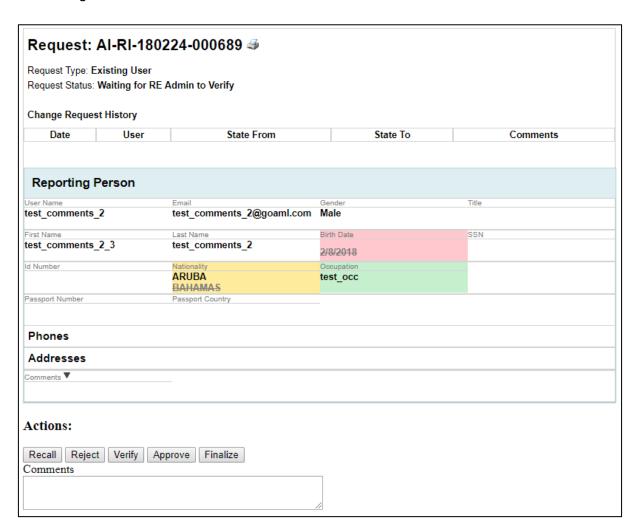

### 3.6. User Change Request Management Workflow

The diagram below shows the workflow of a User change request. The states of the change request are in blue and the arrows represent the actions that can be taken.

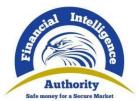

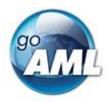

This is the 'maximum' workflow, which means that it is assumed that all permissions are granted to the user who opens the change request so that they will see all the possible buttons (reject, verify, approve, finalize) the workflow can be customized by restricting what actions a user can do by granting and denying permissions.

The important differences between User and Organization change requests are:

- 1. A User change request is automatically created for the **Admin user** when a new **Entity Change** request is submitted.
- 2. This change request is finalized or rejected automatically depending on the actions taken on the associated Entity Change request.
- 3. The workflow is similar to the Entity Change request workflow; however, a user change request can first be verified, approved, rejected and finalized by the **Reporting Entity Admin** when it is created.

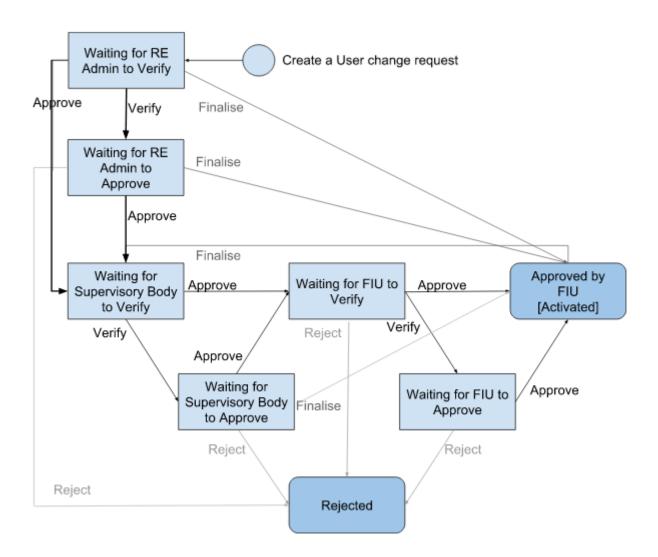

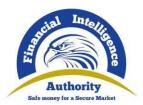

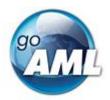

# 3.7. User Change Request Permissions

The following table describes the permissions that are used to customize the User Change Request workflow. To apply the permissions, refer to the section **Managing Users and Entities.** 

| Default Permission Translation [permission_code]                            | Description     1. Action(s) allowed     2. Type of change request action can be performed on.     3. States change request can be in before action is performed. |
|-----------------------------------------------------------------------------|----------------------------------------------------------------------------------------------------|
| FIU Approve change Person Change Request [PCR_Chg_FIU_Approve]              | <ol> <li>Approve</li> <li>Existing User</li> <li>Waiting for FIU to Verify, Waiting for FIU to<br/>Approve</li> </ol>                                             |
| FIU Reject change Person Change Request [PCR_Chg_FIU_Reject]                | <ol> <li>Reject</li> <li>Existing User</li> <li>Waiting for FIU to Verify, Waiting for FIU to<br/>Approve</li> </ol>                                              |
| FIU Verify change Person Change Request [PCR_Chg_FIU_Verify]                | Verify     Existing User     Waiting for FIU to Verify                                                                                                    |
| Person Change Request submit change and finalize [PCR_Chg_REAdmin_Finalize] | <ol> <li>Create, Finalize</li> <li>Existing User</li> <li>Waiting for Supervisory Body to Verify, Waiting for Supervisory Body to Approve</li> </ol>              |
| Person Change Request submit change  [ECR_Chg_Requesting_User_Submit]       | Create     Existing User                                                                                                    |
| Sup Body Approve change Person Change Request [PCR_Chg_Sup_Body_Approve]    | <ol> <li>Approve</li> <li>Existing User</li> <li>Waiting for Supervisory Body to Verify, Waiting for Supervisory Body to Approve</li> </ol>                       |
| Sup Body Finalize change Person Change Request [PCR_Chg_Sup_Body_Finalize]  | <ol> <li>Finalize</li> <li>Existing User</li> <li>Waiting for Supervisory Body to Approve</li> </ol>                                                              |
| Sup Body Reject change Person Change Request  [PCR_Chg_Sup_Body_Reject]     | <ol> <li>Reject</li> <li>Existing User</li> <li>Waiting for Supervisory Body to Verify, Waiting for Supervisory Body to Approve</li> </ol>                        |
| Sup Body Verify change Person Change Request  [PCR_Chg_Sup_Body_Verify]     | Verify     Existing User     Waiting for Supervisory Body to Verify                                                                                               |

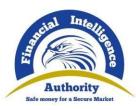

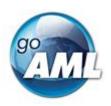

| FIU Approve new Person Change Request                                   | Approve     New User                                                                                                   |
|-------------------------------------------------------------------------|----------------------------------------------------------------------------------------------------|
| [PCR_New_FIU_Approve]                                                   | <ol> <li>Waiting for FIU to Verify, Waiting for FIU to<br/>Approve</li> </ol>                                          |
| FIU Reject new Person Change Request                                    | Reject     New User                                                                                                    |
| [PCR_New_FIU_Reject]                                                    | 3. Waiting for FIU to Verify, Waiting for FIU to Approve                                                               |
| FIU Verify new Person Change Request                                    | Verify     New User                                                                                                    |
| [PCR_New_FIU_Verify]                                                    | 3. Waiting for FIU to Verify                                                                                           |
| Person Change Request submit new and finalize                           | Create, Finalize     New User                                                                                          |
| [PCR_New_REAdmin_Finalize]                                              | Waiting for Supervisory Body to Verify, Waiting for Supervisory Body to Approve                                        |
| Person Change Request recall change                                     | Recall (cancel) an Existing User change request                                                                        |
| [PCR_New_REAdmin_Recall]                                                |                                                                                                    |
| Person Change Request recall new                                        | Recall (cancel) a New User change request                                                                              |
| [PCR_New_Requesting_User_Recall]                                        |                                                                                                    |
| Sup Body Approve new Person Change Request                              | Approve     New User                                                                                                   |
| [PCR_New_Sup_Body_Approve]                                              | Waiting for Supervisory Body to Verify, Waiting for Supervisory Body to Approve                                        |
| Sup Body Finalize new Person Change Request                             | Finalize     New User                                                                                                  |
| [PCR_New_Sup_Body_Finalize]                                             | Waiting for Supervisory Body to Approve                                                                                |
| Sup Body Reject new Person Change Request                               | Reject     New User                                                                                                    |
| [PCR_New_Sup_Body_Reject]                                               | Waiting for Supervisory Body to Verify, Waiting for Supervisory Body to Approve                                        |
| Sup Body Verify new Person Change Request                               | Verify     New User                                                                                                    |
| [PCR_New_Sup_Body_Verify]                                               | Waiting for Supervisory Body to Verify                                                                                 |
| RE Admin Verify new Person Change Request [PCR_New_RE_Admin_Verify]     | Verify     New User                                                                                                    |
| [i cit_itew_ittAdmin_verily]                                            | Waiting for RE Admin to Verify                                                                                         |
| RE Admin Approve new Person Change Request [PCR_New_RE_Admin_Approve]   | <ol> <li>Approve</li> <li>New User</li> <li>Waiting for RE Admin to Verify, Waiting for RE Admin to Approve</li> </ol> |
| RE Admin Finalize new Person Change Request [PCR_New_RE_Admin_Finalize] | Finalize     New User     Waiting for RE Admin to Approve                                                              |
| RE Admin Reject new Person Change Request ]PCR_New_RE_Admin_Reject]     | <ol> <li>Reject</li> <li>New User</li> <li>Waiting for RE Admin to Verify, Waiting for RE Admin to Approve</li> </ol>  |
| RE Admin Verify change Person Change Request [PCR_Chg_RE_Admin_Verify]  | Verify     Existing User                                                                                               |
|                                                                         |                                                                                                    |

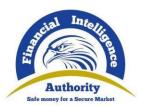

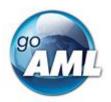

|                                                                            | 3. Waiting for RE Admin to Verify                                                                                           |
|----------------------------------------------------------------------------|----------------------------------------------------------------------------------------------------|
| RE Admin Approve change Person Change Request [PCR_Chg_RE_Admin_Approve]   | <ol> <li>Approve</li> <li>Existing User</li> <li>Waiting for RE Admin to Verify, Waiting for RE Admin to Approve</li> </ol> |
| RE Admin Finalize change Person Change Request [PCR_Chg_RE_Admin_Finalize] | <ol> <li>Finalize</li> <li>Existing User</li> <li>Waiting for RE Admin to Approve</li> </ol>                                |
| RE Admin Reject change Person Change Request  ]PCR_Chg_RE_Admin_Reject]    | Reject<br>Existing User<br>Waiting for RE Admin to Verify, Waiting for RE<br>Admin to Approve                               |

# 4. Managing Users and Entities

### 4.2 Role Management

- The Role Management page is accessed via Admin > Role Management. The role management permission is required to view the page.
- 2. The Role Management page allows the creation, update and deletion of roles that are used in the web application.
- 3. There are two main tabs **Roles for Org or User Type** and **Roles for a specific Org** or **User**. Only the FIU users are allowed to edit the roles for an Org or User Type.

#### 4.2.1 Roles for Org or User Type

This tab is used to manage roles that are associated with an organization type or a user type. This means that a role can be created, which will be available to all organizations or individuals of that type. It does not mean that all the users are assigned the roles; it just means that they are available to them.

The web application has a fixed set of system roles for each type that are required and automatically assigned to new users. The roles should never be deleted from the system. The table below shows how these roles are automatically applied, however they can be given to other users provided the role association is valid for the user and the entity type.

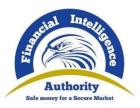

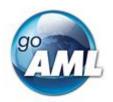

| System Role        | Organization or Individual Type | Who the role is automatically assigned to                                                                         |
|--------------------|---------------------------------|----------------------------------------------------------------------------------------------------|
| FIU admin          | FIU                             | The initial <b>goaml</b> user, or if the there is no FIU admin in the system, the first FIU user that is created. |
| FIU user           | FIU                             | Users that are created for the FIU                                                                                |
| RE admin           | RE                              | The user that is registered at the time of a Reporting Entity registration                                        |
| RE user            | RE                              | Users that are created for a Reporting Entity                                                                     |
| individual         | IND                             | Users that are registered as individuals.                                                                         |
| sup body admin     | SUP                             | The user that is registered at the time of a Supervisory Body registration                                        |
| sup body user      | SUP                             | Users that are created for a Supervisory Body                                                                     |
| stake holder admin | SH                              | The user that is registered at the time of a Stake Holder registration                                            |
| stake holder user  | SH                              | Users that are created for a Stake<br>Holder                                                                      |

### 4.2.2 Add a new role to an organization type

- 1. To create a new role for a specific organization type, select the entity type from the drop down box, e.g. **Reporting Entity (RE)**
- 2. Select Add a new role for this type

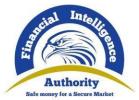

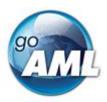

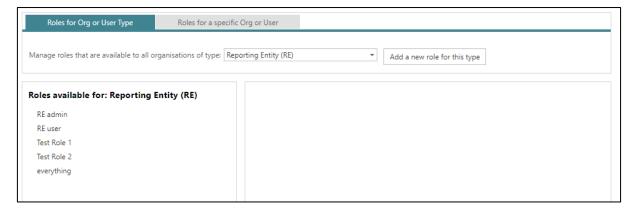

- 3. A dialog box confirming that a role is created for Reporting Entity (RE) type appears
- 4. Type the name of the new role and click Create Role

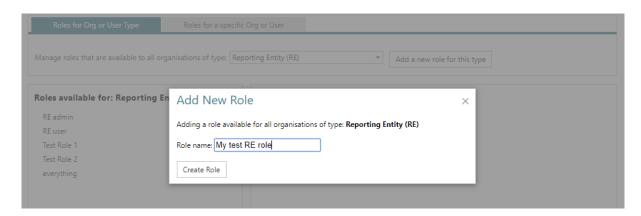

- 5. The role will now appear on the list of **Roles available for: Reporting Entity (RE)** and it will be available for applying to users of all organizations that are type **RE** (i.e. Reporting Entity)
- To add permissions to a role, select the checkboxes next to the required permission in the Permissions for: <<role name>> and then select Save

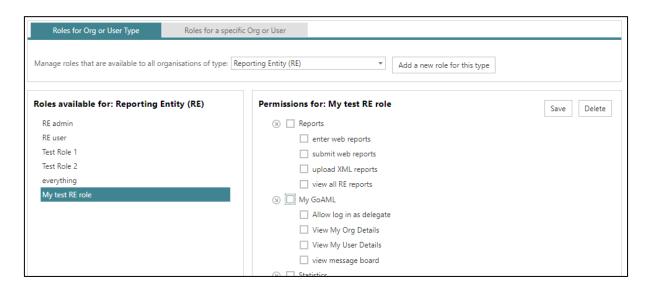

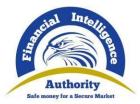

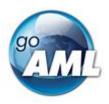

#### 4.2.3 Add a new role for a specific organization

- 1. To create a new role for a specific organization, select the entity type from the drop down box ( in this example Ab Casino)
- 2. Add a new role for this entity

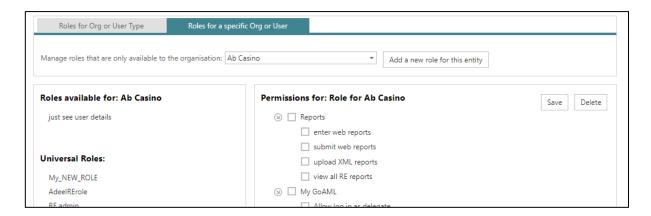

3. Add a name for this role and click Create Role

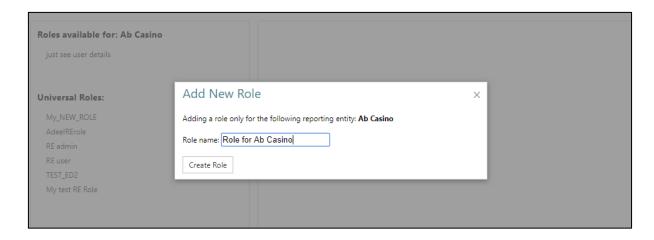

- 4. The role will now appear in the list of Roles available for: Ab Casino
- 5. The list of **Universal Roles** will also be shown, this is a list of roles that are also available to the entity based on its type, and in this case, the type is **RE** so all the roles for Reporting Entities are displayed too.

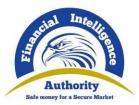

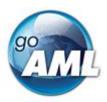

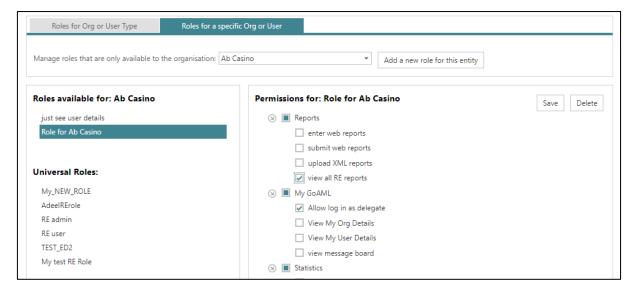

#### 4.2.4 Delete a Role

- 1. To delete a role, you simply select the role as described above and click the **Delete** button that is available in the permissions pane.
- 2. It is not possible to delete a role if there are users associated with it. It is necessary to remove all the role associations (see **User-Role Management**) before deleting a role.

### 4.3 User-Role Management

- 1. The **User-Role Management** page is accessed via **Admin > User-Role Management**. The **user management** permission is required to view the page.
- 2. The User-Role Management page allows management of the mapping between users and roles
- 3. To manage the roles that a user has, open the page and select the Entity from the dropdown list ( in this example **Ab Casino** is selected and all the users of this entity are shown in the first panel titled **Users for: Ab Casino**)

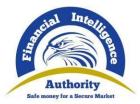

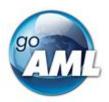

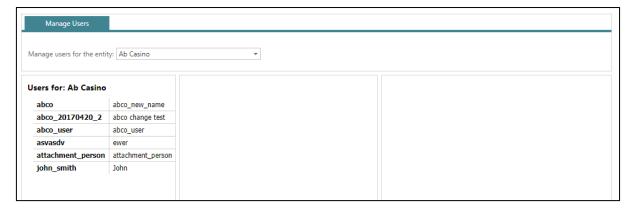

- 4. When selecting a user, all the roles available will be listed in the center panel **Roles for:** <<use><username>>.
- 5. They will be split into two lists, the first is all the roles for the specific entity 'Roles for RE' and then all the universal roles for that entity type 'Universal Roles'
- 6. To add and remove roles simply check and uncheck the roles in the list and click save.
- 7. The permissions list on the right will show all the permissions that are granted to the user depending on what roles the user has. This list is disabled as it is for information only so that it is clear what permissions the user has been given. (the checkboxes cannot be edited)

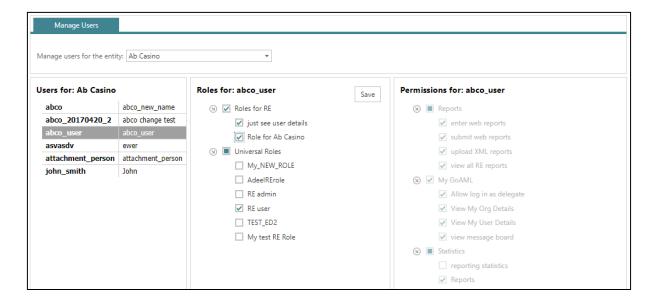

#### 4.4 Permissions Definitions

The following table provides descriptions of what each of the permissions allows the user to do. The **User Change Request** and **Organization Change Request permissions** are part of the change management workflow and descriptions of these are provided in the **Change Requests** section.

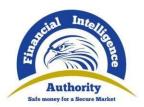

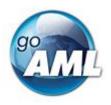

| Permission                 | Description                                                                                               |
|----------------------------|----------------------------------------------------------------------------------------------------|
| Reports                    |                                                                                                    |
| enter web reports          | Allow the user to fill out a web report form                                                              |
| submit web reports         | Allow a user to submit a web report form                                                                  |
| upload XML reports         | Allow a user to upload XML reports and ZIPs                                                               |
| view all RE reports        | Allow a user to view the reports for their RE and for the delegating RE's                                 |
| FIU Manage All Reports     | Allow a user to view all reports in the DB                                                                |
| My GoAML                   |                                                                                                    |
| Allow log in as delegate   | Allow the user to log in as a delegating RE                                                               |
| View My Org Details        | View the details of the users RE under Admin > My Org Details                                             |
| View My User Details       | View the details of the user under Admin > My User Details                                                |
|                            | The permission <b>Person Change Request submit change</b> is also required for this menu item.            |
| view message board         | Allow the user to view and use the message board                                                          |
| Statistics                 |                                                                                                    |
| Reporting Statistics       | View the reporting statistics page under <b>Admin &gt; Statistics</b>                                     |
| Reports                    | View the Reports grid                                                                                     |
| Reports by Agency and Date | View the charts of Reports pivoted by Agency and Date                                                     |
| Reports by Entity and Type | View the charts of Reports pivoted by Entity and Type                                                     |
| Reports by Entity and Date | View the charts of Reports pivoted by Entity and Date                                                     |
| Reports by Status and Date | View the charts of Reports pivoted by Status and Date                                                     |
| Transactions               | View the Transactions grid                                                                                |
| Transactions by Entity     | View the Transactions by Entity                                                                           |
| Transactions by Type       | View the Transactions by Report Type                                                                      |
| Entity Requests            | View the Entity Requests grid                                                                             |
| Delegation Structure       | View a grid showing a list of Delegate Entities with their respective Delegating Entities in the details. |

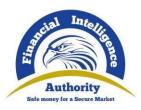

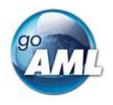

| Entity Registration Statistics          | View the Entity Registrations grid                                                                                                    |
|-----------------------------------------|----------------------------------------------------------------------------------------------------|
| New Entities by Type and Date           | View the charts of New Entities pivoted by Agency Type and Date                                                                            |
| User Requests                           | View the User Requests grid                                                                                                    |
| New Users by Entity and Date            | View the charts of New Users pivoted by Entity and Date                                                                                    |
| User Registration Statistics            | View the User Registration grid                                                                                                    |
| Admin                                   |                                                                                                    |
| Role Management                         | View and perform actions on the <b>Admin &gt; Role Management</b> page                                                                     |
| User Management                         | View and perform actions on the Admin > User Management page                                                                               |
| Security Cleanup                        | Deprecated. Admin > Site Customization is used instead.                                                                                    |
| Site Customization                      | View and perform actions on the <b>Admin &gt; Settings</b> page                                                                            |
| Manage Organization Change Requests     | View and perform actions on the Admin > Org Request Management page                                                                        |
| Manage User Change<br>Requests          | View and perform actions on the Admin > User Request Management page                                                                       |
| edit Supervisory Bodies<br>Associations | View and perform actions on the Supervisory Body mapping grid that is accessible from Admin > Active Organizations.                        |
| Create delegation                       | Allow the creation of the new delegating organization with the Create New Delegating Organization button from Admin > Active Organizations |
| Can Create change Requests for my Users | From the Admin > User Request Management page, allow creation of a Delegating Entity.                                                      |
| Release Notes                           | Deprecated.                                                                                                    |
| Entity Change Requests                  | Refer to the section <b>Organization Change Request Permissions</b>                                                                        |
| Person Change Requests                  | Refer to the section <b>User Change Request Permissions</b>                                                                                |

# 4.5 Active Users Grid

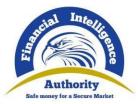

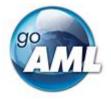

The **Active Users** Grid shows all the user registrations that have been through the registration workflow and approved by the FIU ([**Activated**])

As in the image below, the grid also shows users that are in status **Deactivated**. This is not the same as either **Recalled** or **Rejected**. For a user to be deactivated, the registration should first be finalized bringing the user to an activated state. That means that a deactivated user was at some point able to log in.

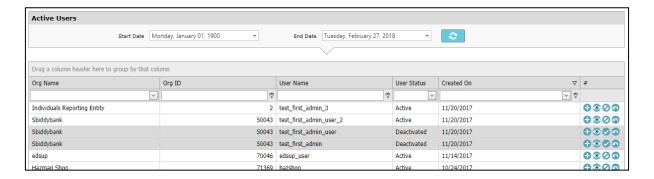

Depending on the permissions of the user, several actions can be performed on each user.

| Active User Action | Icon | Description                                                                                                    |  |
|--------------------|------|----------------------------------------------------------------------------------------------------|--|
| New Change Request | •    | This opens a new form to allow the update and submission of a user's details. The change request must be finalized for the update to be persisted.  The new form opens in a new browser window that may be prevented by pop-up blockers. Ensure that pop ups are allowed for the goAML application.                                      |  |
| Preview            | •    | This opens a new form to view a user's details. This will be the most recently approved change request for that user.  The new form opens in a new browser window that may be prevented by pop-up blockers. Ensure that pop ups are allowed for the goAML application.                                                                   |  |
| Disable / Enable   | 0    | This deactivates or activates a user to prevent or allow them to log in and use the goAMLWeb application.  If an account is deactivated, an error is shown when the user tries to log in.  • Your account has been disabled. Please contact your administrator to activate your account.  User Name:  Password:  Log In Forgot Password? |  |

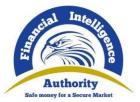

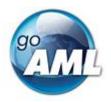

| Reset Password | <b>G</b> | This will reset the password for the current user. This creates a new random password and emails it to the user. For details on passwords, see the <b>Passwords</b> section |
|----------------|----------|----------------------------------------------------------------------------------------------------|
|----------------|----------|----------------------------------------------------------------------------------------------------|

### 4.6 Active Organizations Grid

The **Active Organizations** Grid shows all the organization registrations that have been through the registration workflow and approved by the FIU (**[Active]**)

As in the image below, the grid also shows organizations that are in status **Deactivated**. This is not the same as either **Recalled** or **Rejected**. For an organization to be deactivated, the registration should first have been finalized bringing the organization to an Activate state. That means that a Deactivated organization was at some point able to submit reports.

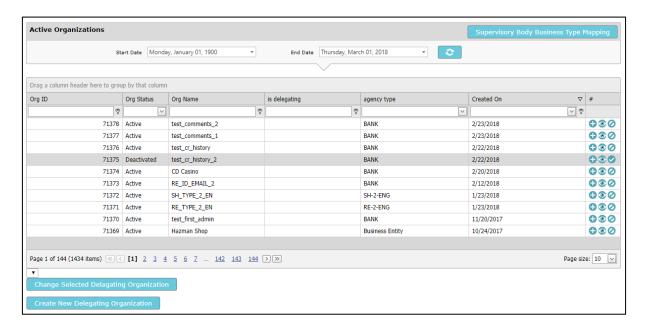

Depending on your permissions, there are several actions that you can perform on each organization as well as create new organizations and map the supervisory body types.

| Active Organization Action | Icon | Description                                                                                                    |
|----------------------------|------|----------------------------------------------------------------------------------------------------|
| New Change Request         | 0    | This opens a new form to allow the update and submission of organizations' details. The change request should be finalized for the update to be persisted. |

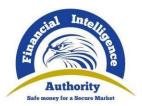

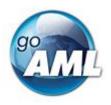

|                  |     | The new form opens in a new browser window that may be prevented by pop-up blockers. Ensure that pop ups are allowed for the goAML application.                               |  |
|------------------|-----|----------------------------------------------------------------------------------------------------|--|
| Preview          | (0) | This opens a new form to view organization details. This will be the most recently approved change request for that organization                                              |  |
|                  |     | The new form is opened in a new browser window that may be prevented by pop-up blockers. Ensure that pop ups are allowed for the goAML application.                           |  |
| Disable / Enable | 0   | This deactivates or activates an organization to prevent or allow all of the associated users to log in and use the goAMLWeb application.                                     |  |
|                  |     | If an organization is deactivated, an error is shown when one of the users of that, organization tries to log in.  • Your login attempt was not successful. Please try again. |  |
|                  |     | User Name: edco Password:                                                                                                    |  |
|                  |     | Log In Forgot Password?                                                                                                    |  |

### 4.6.1 Create new Delegating Organization

Select the button grid

in the Active Organizations

2. It will open a form to allow the submission of a new entity request that, if finalized, will create a new Entity that is delegating to the current logged in Entity.

**Note**: The advantage of this is that is it not necessary to create another reporting admin. This also means that the newly created Entity does not and will not contain any users.

### 4.6.2 Supervisory Body Business Type Mapping

Select the button

in the Active

- Select the button Organizations grid
- 2. It opens the supervisory body business type-mapping grid.

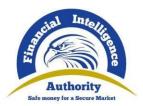

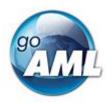

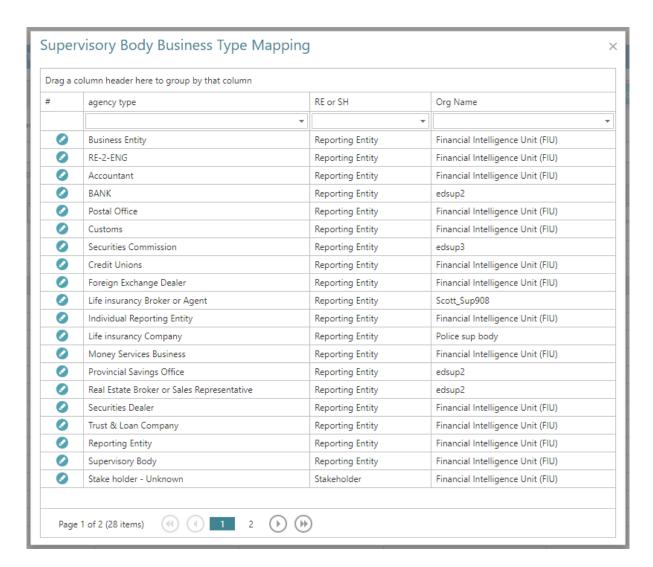

- 3. This allows to select which organization will be the supervisory body for each agency type (agency type refers to the types of both Reporting Entities and Stake Holders)
- 4. The default supervisory body is the **FIU** this means that if there are no changes to the default mappings, the 'supervisory body' will be the **FIU** in the workflow and so once the **FIU** approves the change request it will be finalized.
- 5. To change a mapping for a row, select the edit icon on the left hand side, then select the organization that you want to be the supervisory body for that agency type
- 6. Select the save icon (or cancel to return without making any changes)

#### 4.7 Passwords

The password that is associated with a user account can be changed, recovered and expired.

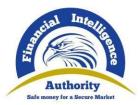

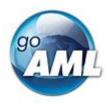

### 4.7.1 Change password

You can change your password at any time directly in the web application, providing you know your existing password.

- 1. Go to Admin > Change Password
- Enter your existing password and the new password in the New Password and Confirm New Password input boxes respectively.

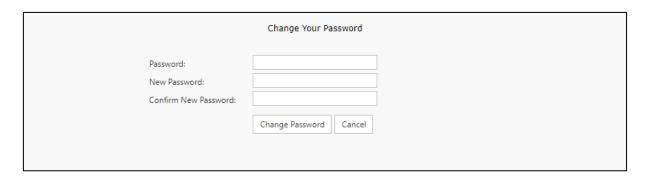

### 4.7.2 Forgot Password

In order to retrieve a forgotten password:

- 1. Click the Forgot Password button on the login screen.
- Fill out the username and email address for the account you wish to reset the password for and click submit
- 3. An email similar to the one below is sent to the user.

A request to reset your goAML password was created. Please click on the following link to reset your password: <a href="http://www.mygoamlsite.com/Account/pwLink/8d48a9d9-b21f-4af1-9cea-1ac905b27b59">http://www.mygoamlsite.com/Account/pwLink/8d48a9d9-b21f-4af1-9cea-1ac905b27b59</a>
If you did not make this request, please contact your FIU immediately. Please do not reply, this is an automated message.

- 4. The link will take the user to the following screen where they must supply their username, email and new password.
- 5. Select Change Password for the changes to take effect.

**Note**: If the user cannot recall their username or email address associated with their account, they must contact the FIU.

| User Name:            |                        |
|-----------------------|------------------------|
| Email:                |                        |
| New Password:         |                        |
| Confirm New Password: |                        |
|                       | Change Password Cancel |
|                       | Change rassword Cancer |
|                       |                        |

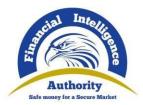

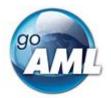

#### 4.7.3 Reset Password

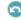

- 1. In the Admin > Active Users grid, Select a user and click
- 2. This creates a new random password and emails it to the user
- When the user then logs in with this new password they will be redirected to the change password screen where they must change their password before continuing to use the system

## 5. Reporting

Transaction Reports and Activity Reports are XML documents that conform to the current goAML schema that are uploaded, validated and transferred to the goAML client via the goAML Web application. These XML documents can be submitted in three ways;

- 1. **Web Report**, This is where the user manually keys in the data into an online form that is then converted to XML before being uploaded and gueued for validation.
- 2. **XML Upload** This is where the user has created the XML documents themselves and directly uploads them individually or grouped together as part of a zip file.
- 3. **B2B** This is the same as the XML upload; however, the files are uploaded via a web service. For more details on this, please refer to the **B2B section.**

## 5.2 Web Reports

N.B. As from release 4.6.00.0 there are New Web Forms that are available which have separate documentation. Please refer to goAML Web New Report Form for more details. The Web Report Forms described below are only supported for security fixes. All new features and fixes will be implemented in the New Web Forms

- 1. The manual web report is opened via the main menu **New Reports > Web Reports**
- 2. You. will see a form similar to the image below.
- 3. You can start filling out the form and save it to return working on it later.

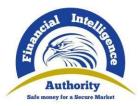

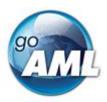

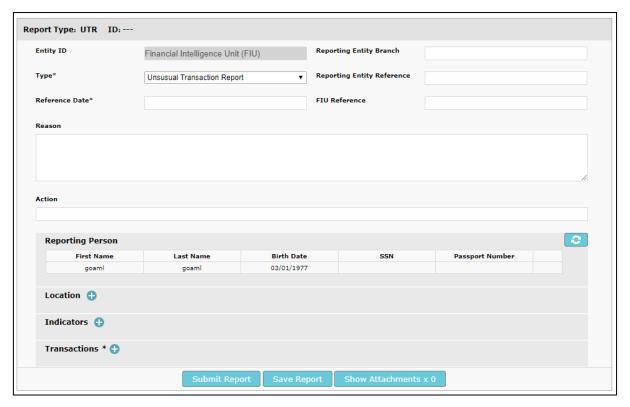

- 4. The **Reference Date** field is mapped to the **<submission\_date>** tag in the XML. In the next schema a new tag **<reference\_date>** is proposed that will run alongside the submission date tag which will eventually be deprecated. The reference date is populated with the current date, but can also be edited.
- 5. Once a report is saved for the first time, it will be assigned a **Report ID** that is shown in the header of the form,
- 6. **Report Type** drop down box is then disabled.

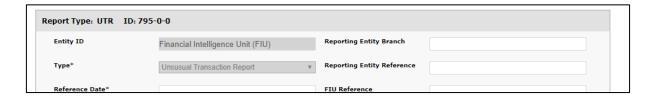

7. The report can now be accessed from the **Unsubmitted Reports** grid, where if necessary it can be deleted.

Alternatively

8. From the main menu, select, **Drafted Reports > Current Report**, which will load the last saved web report.

#### 5.2.1 Save Points

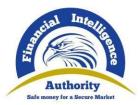

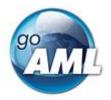

There are several 'save points' in the form where the report is automatically saved when adding a particular object to a collection. At these points, when you click the button to **Add** the object, the report is saved. This happens at the following locations:

- Adding a Transaction
- Adding an Involved Party within a Multi-Party Transaction
- Adding a To or From Party within a Bi-Party Transaction

#### 5.2.2 Reporting Person

- 1. When a form is first loaded, the **Reporting Person** section is auto-populated with the details of the user you are logged in as
- 2. This person object cannot be edited in the same way that other person objects can be. Once the form is saved, the reporting person will stay the same
- 3. If another user opens the form, it is not automatically overridden by that user.

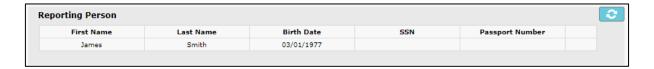

- 4. However, if you want to change the reporting person details with your own details. Or
- 5. If you have updated the details that you want reflected in the saved report, click on the refresh icon in the top right of the **Reporting Person** collection.
- 6. A confirmation dialog will be displayed asking if you wish to replace this person object with the details of the current user.
- 7. Select **OK** to make the replacement.

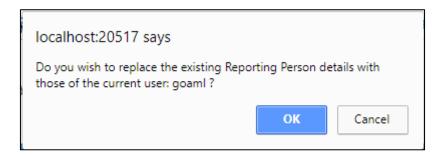

## 5.2.3 Reusable Objects

In the web form, once a **Person**, **Account**, **Entity** or **Address** object has been created it can be reused elsewhere in the form.

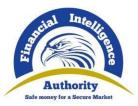

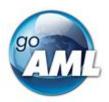

- When the form for any of these objects is open, select **Use an Existing** Person and a dialog will open containing a list of those objects that are already in the form that can be reused.
- 2. Select the object to auto-populate the form with this object.

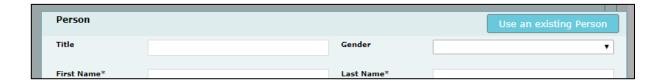

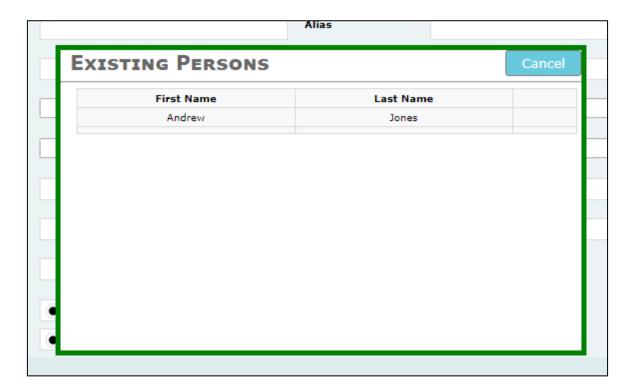

- 3. Once an object has been reused, they are considered the same, so any update to one of those objects will automatically update the rest of those objects in the report.
- 4. For example, if an account is created called **Account\_1** and that account is reused in several **Entity** objects. If in one of those references the **Institution Name** is changed, then all the other **Account\_1** objects will have their **Institution Name** changed as well.

#### 5.2.4 Attachments

Attachments can only be added to a saved report.

- 1. Once a report is saved, select the **Show Attachments** button at the bottom of the report.
- 2. Select Choose File and then select the file from the dialog box.

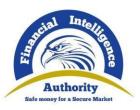

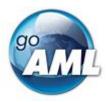

- 3. Once the file is chosen the file will only be uploaded after the **Upload button** is clicked.
- 4. The attachment will then appear in the list. The attachment can be deleted by selecting the 'cancel' icon ( )

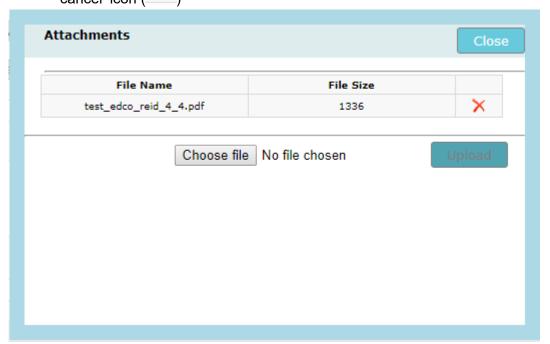

5. The number of attachments can be seen at any time in the report in the **Show Attachments** button following the 'x'

Show Attachments x 1

## 5.3 XML Report Validator

- The XML report Validator is accessed via the main menu New Reports > XML Report Validator
- 2. This allows the user to verify their XML reports prior to upload. Simply paste the XML into the text area and click **Validate.**
- 3. Any errors will be shown on the right of the text area and are from the Microsoft XML schema validation code, so the output will be in English unless the server and .Net environment that IIS is using is configured otherwise. It is possible to hide this menu item altogether via the setting Show\_XML\_Report\_Validator in the Site configuration tab of the settings page.
- 4. The images below show examples of successful and unsuccessful validation.

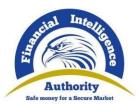

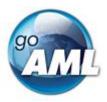

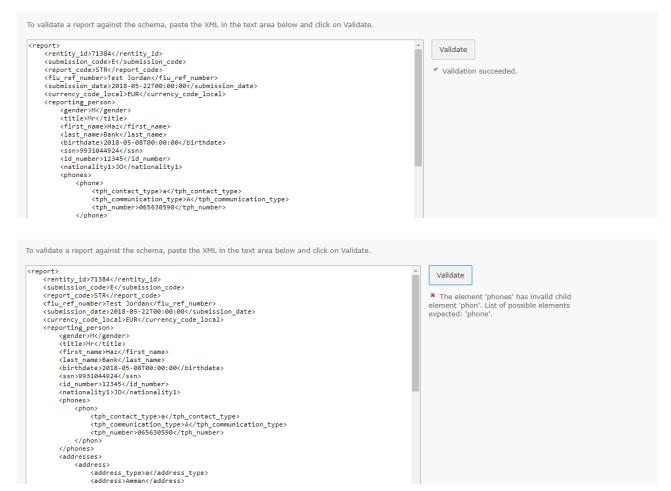

## 5.4 XML and ZIP Upload

- 1. The XML Upload screen is accessed via the main menu New Reports > XML Upload
- 2. The initial page shows a file input to select an XML or ZIP file.

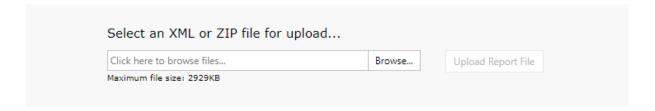

- 3. If an XML file is selected, an attachments area is shown so that the user can select files to upload with the XML file as attachments.
- 4. To add attachments, select each one and then choose Attach Files
- 5. Clear Attachments will remove all the pending attachments.

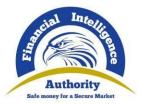

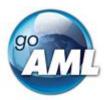

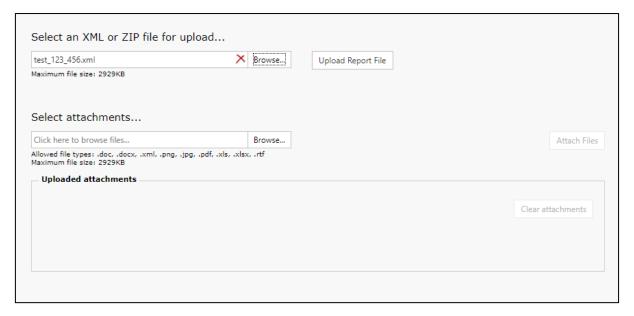

- Click on the **Upload Report File** button to ensure that the XML and attachments (or ZIP file) are uploaded
- 7. A confirmation dialog box appears to confirm that the files have been uploaded
- 8. You can then navigate to the XML Upload grid or back to the XML Upload page.

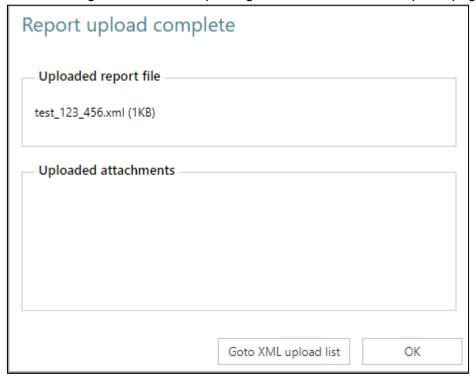

#### 5.4.1 File Rules

XML Files should be encoded in UTF-8

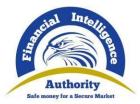

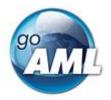

Zip files are used to group together XML reports and attachments to upload as one file. The files inside the zip file must be structured in a specific way to be accepted by the goAML Web application.

The zip file must contain one of the following file arrangements

- A single XML report file with zero or more non-XML attachments
- Multiple XML report files with no attachments
- One or more folders that each contain:
  - One XML report file with zero or more non-XML attachments

### 5.4.2 Report Grids

Three grids in the Web Application show the report data.

- 1. Each grid can be filtered by a date range by entering the Start Date and End Date and then selecting Refresh
- 2. The Export button ( ) opens a dialog to export the currently viewed grid as a PDF or Excel document.
- 3. Each grid can be filtered by selecting from the drop down box, the date selector or entering a value depending on the column type. Columns with next to the filter can have rules applied such as 'Begins with' or 'Contains'.
- 4. Column headers can also be dragged into the grouping header to group by that column.

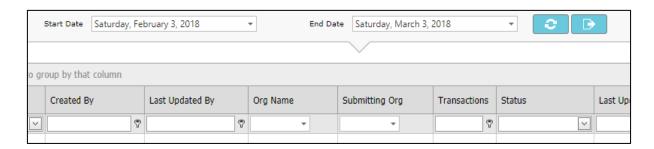

#### 5.2.3.1 Not Submitted Web Reports

The **Not Submitted Web Reports** grid is where all **Web Reports** that have been saved but not submitted are sent, as well as reports that have been reverted.

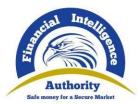

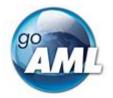

| Drag a column header here to group by that column |                                   |            |                 |                                         |                                      |              |                             |                   |                        |            |
|---------------------------------------------------|-----------------------------------|------------|-----------------|-----------------------------------------|--------------------------------------|--------------|-----------------------------|-------------------|------------------------|------------|
| Report ID                                         | Report Type                       | Created By | Last Updated By | Org Name                                | Submitting Org                       | Transactions | Status                      | Last Updated On ▽ | Days before<br>Cleanup | #          |
| 7                                                 | ~                                 | ♥          | ♥               | _                                       | -                                    | 8            |                             | ∨ ♥               | ₹                      |            |
| 796-0-0                                           | Unsusual<br>Transaction<br>Report | edco       | goaml           | Edward's Casino                         | Edward's Casino                      | 1            | Not submitted               | 3/3/2018          | 10                     | <b>089</b> |
| 795-0-0                                           | Unsusual<br>Transaction<br>Report | goaml      | goaml           | Financial<br>Intelligence Unit<br>(FIU) | Financial Intelligence<br>Unit (FIU) | 0            | Not submitted               | 3/3/2018          | 10                     | <b>080</b> |
| 723-0-1                                           | CTR                               | edco       | edco            | Edward's Casino                         | Edward's Casino                      | 1            | Reverted - Not<br>submitted | 2/15/2018         |                        | <b>Ø ③</b> |

#### Actions available for the Not Submitted Reports grid

| Action Name | Description                                                                                                    |
|-------------|----------------------------------------------------------------------------------------------------|
| Edit 🕗      | Opens the report for editing. This is only visible for reports that have not been archived.                                    |
| Delete &    | Deletes the report, this is only visible if the report has not been archived                                                   |
| Preview     | Opens the report in the preview format for viewing and printing. This is only visible for reports that have not been archived. |

#### 5.2.3.2 XML Reports

The XML Reports grid is where all the files and reports from the **XML Upload** page are displayed. For zip files that are uploaded there will be one row for the zip file and one row for each of the contained XML reports. The status column will contain a link if there are actions or error data available for that row.

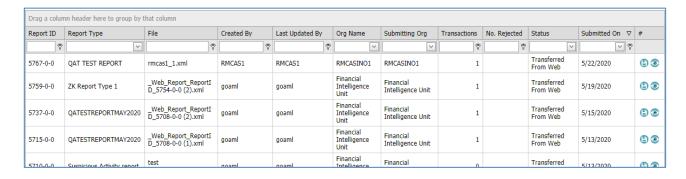

#### Actions available for the XML Reports grid

| Action Name | Description                                                                                                    |
|-------------|----------------------------------------------------------------------------------------------------|
| Preview     | Opens the report in the preview format for viewing and printing. This is only visible for the XML documents not the ZIP files and only if the report has not been archived. |

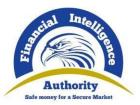

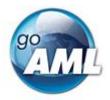

| Download the report as an XML document. <b>Not available</b> if the report fails validation. |
|----------------------------------------------------------------------------------------------|
|                                                                                              |

#### 5.2.3.3 Web Reports

The Web Reports grid is where all of the submitted web reports are displayed. The status column will contain a link if there are actions or error data available for that row.

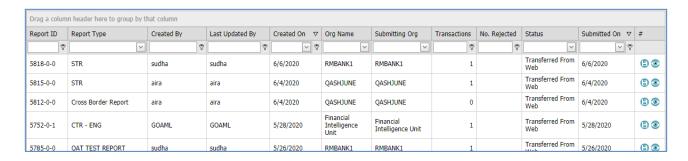

Actions available for the Not Submitted Reports grid

| Action Name                                  | Description                                                                                                    |
|----------------------------------------------|----------------------------------------------------------------------------------------------------|
| Preview                                      | Opens the report in the preview format for viewing and printing. This is only visible for reports that have not been archived. Not available if the report fails validation. |
| Save 🖺                                       | Download the report as an XML document <b>Not available</b> if the report fails validation.                                                                                  |
| Revert (from Failed Validation)              | Creates a new revision for editing that will appear in the <b>Not Submitted Reports</b> grid. Please refer to the Report Workflow                                            |
| Reset (from Unexpected Error or Processing)  | Resets the report status to <b>Uploaded</b> so that the report can be processed again. This can only be done by the FIU.                                                     |
| Reject (from Unexpected Error or Processing) | Reject the report that has become stuck in processing or failed due to an unexpected error. This can only be done by the FIU.                                                |

#### 5.2.3.4 Report Grid Column Definitions

Each report grid uses columns from the same set of columns. The screen shots above show which columns are available in each grid.

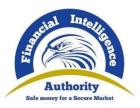

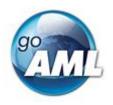

| Column Name         | Description                                                                                                    |
|---------------------|----------------------------------------------------------------------------------------------------|
| Report ID           | The report key for the report.                                                                                                    |
| Report Type         | The type of report (lookup table ref: <b>lk_report_type</b> )                                                                                                    |
| File                | The file name for XML and ZIP uploads                                                                                                    |
| Created By          | The user who added the report                                                                                                    |
| Last Updated By     | The user who last edited or changed the status of the report                                                                                                    |
| Created On          | The date the row was added to the database (in r_file_drop this is <b>rfd_date</b> )                                                                                                    |
| Org Name            | The Reporting Entity name that is in the report. If the REID in the report is invalid for the user that is uploading the report, then this value will appear as the user's Reporting Entity                                                                                            |
| Submitting Org      | The Reporting Entity of the user that submitted the report.                                                                                                    |
| Transactions        | The number of transactions in the report                                                                                                    |
| No. Rejected        | The number of transactions in the report that have been rejected (if any) by the client. This is only populated once the report is processed on the client.                                                                                                    |
| Status              | The status of the report                                                                                                    |
| Last Updated On     | (in r_file_drop this is <b>lup_date</b> )                                                                                                    |
| Submitted On        | The date when a report is submitted. This is not extracted from the report, which might contain a different submission date. (in r_file_drop this is rfd_submit_date)                                                                                                    |
|                     | In the web report the translation for Report_Submission_Date should be Reference Date not 'Submission Date'                                                                                                    |
|                     | This is understandably confusing since the tag in the XML is still <b><submission_date></submission_date></b> . In the next schema a new tag <b><reference_date></reference_date></b> is proposed that will run alongside the submission date tag which will eventually be deprecated. |
| Days before Cleanup | The number of days before the row is archived. (Refer to the Cleanup settings)                                                                                                    |

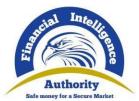

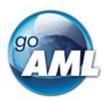

## 5.5 Validation Process

The diagram below outlines the basic flow of the validation process of the XML Web Service. The validation process is only part of the whole report workflow. Please refer to the **Report Workflow** diagram.

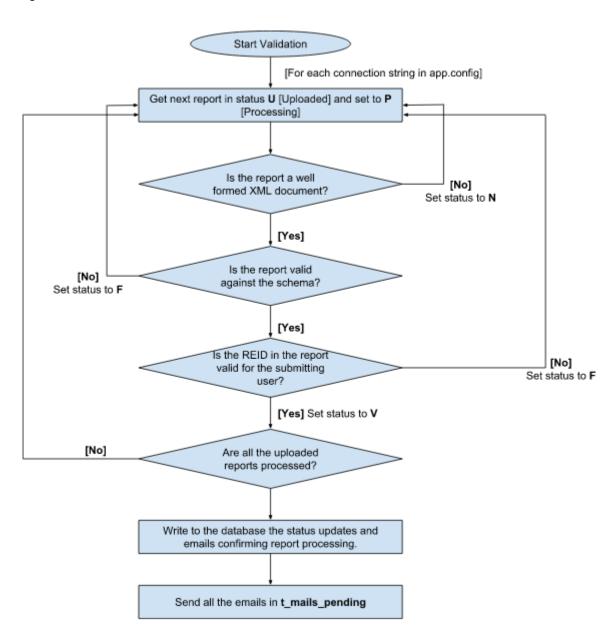

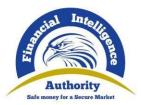

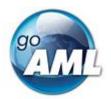

# 6. Message Board

The message board allows the user to send and receive messages from the FIU.

1. You can launch the **Message Board** from the Main Menu.

**Note:** Communication is only with the FIU; messages cannot be sent or received from other Reporting Entities or Organizations.

- 2. When the message board is open, you will only see messages for the reporting entity for which you are logged in
- 3. You will not see messages for any of the delegating entities,
- 4. To view and send messages for a delegating entity, you need to log in as that entity.

## 6.2 Messages and Folders

- 1. When a message is received or sent, it is associated with a folder. Folders are stored in the **t\_msg\_board\_folder** table.
- 2. You can create folders for organizing messages, however, there are four system folders that are static and cannot be edited or deleted.

| System Folder Name | Direction    |
|--------------------|--------------|
| inbox              | Incoming [0] |
| draft              | Outgoing [1] |
| sent               | Outgoing [1] |
| archive            | Both [null]  |

- 3. A message has a direction, either incoming (sent from the FIU) or outgoing (sent from the Reporting Entity).
- 4. Folders are also assigned a direction, either incoming, outgoing or archive. Only incoming messages can be put into incoming folders and only outgoing messages can be put into outgoing folders. Archive folders can contain all messages.

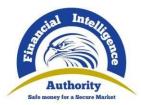

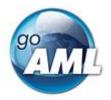

## 6.3 Message Board Features

The message board is divided into four areas, **Folders Pane, Actions Pane, Messages Grid** and the **Message Pane**. These areas are referenced in the feature descriptions below.

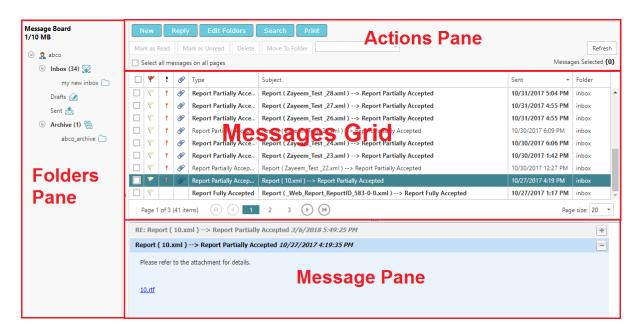

## 6.3.1 Viewing Messages

- 1. Select a folder in the Folders Pane to load all the messages from that folder into the Messages Grid.
- 2. Select a row in the Messages Grid to load that message into the Message Pane.
- 3. If the message is part of a thread of messages between the FIU and the RE, all the messages from that thread will be shown in the messages pane, with all but the selected message collapsed.
- 4. You can expand and collapse the individual messages using the +/- icons in the top right corner of each message.
- Messages with attachments are identified with a paperclip icon in the messages grid; the links to download the attachments appear in the Message Pane underneath the body of the message.

## 6.3.2 Sending and Replying

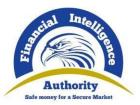

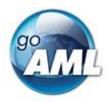

1. To send a new message, select the **New** button in the Actions Pane. This will open the Send Message dialog.

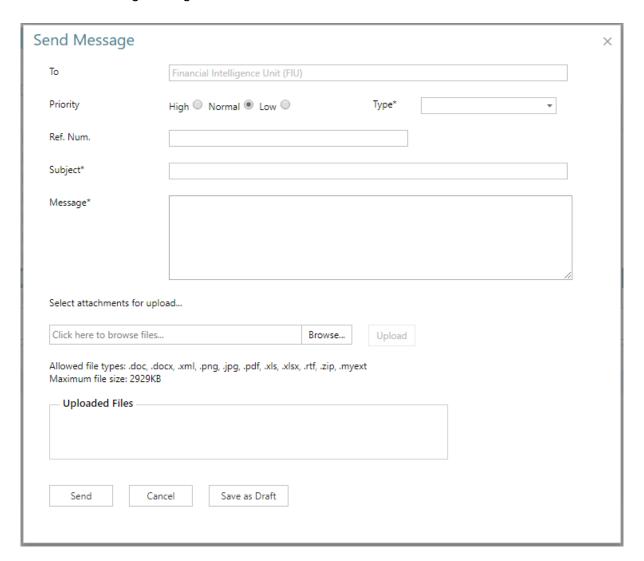

- 2. The fields **Type**, **Subject** and **Message** must be filled out before a message can be sent. The types available are those that have a value of 1 in the web\_refresh column in the lk\_msg\_type table. This is configured in the client and pushed to the web.
- 3. Attachments can be added; select **Browse...** and then choose a file.
- 4. Select**Upload**. Only attachments that are in the **Upload Files** area will be sent with the message.
- 5. Click **Send** to send the message. The message will appear in the Sent Folder
- 6. Click **Cancel** to discard the message. The message will not be saved.
- 7. Click **Save as Draft** to save the message into the Drafts Folder

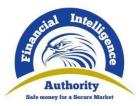

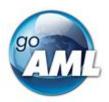

- 8. To reply to a message, select the message that you want to reply to in the Messages Grid and select **Reply** from the Actions Pane. This will open the Send Message dialog again; however, this message will be included in the selected message thread, so that it will be visible in the list of messages when that thread is viewed again in the Message Pane.
- 9. When replying to a message, the message type is fixed; it is not possible to change the message type when replying.

#### 6.3.3 Editing Folders

1. To organize and edit the folders for the message board of the Reporting Entity, select **Edit Folders** from the Action Pane.

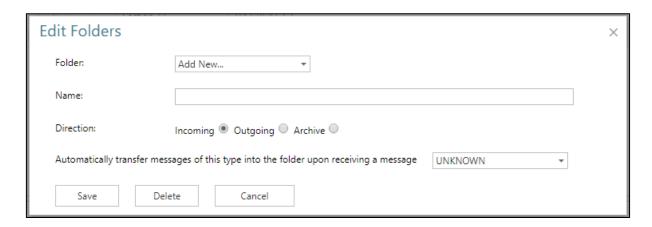

- 2. The Folder dropdown box default is Add New... this means a new folder will be created.
- 3. Enter a name and click save to create the new folder.
- 4. The **Direction** is defaulted to **Incoming** this means that the new folder will only allow incoming messages to be stored in it. (refer to Messages and Folders section above)
- 5. To change to **Outgoing** or **Archive** select the appropriate radio button before saving. The folder will then appear under the respective node in the Folder menu.
- 6. Folders can also be used to automatically store certain types of messages. For example if there are many messages of type **Report Fully Accepted** being sent to the message board and you want to automatically have these moved into a separate folder, simply select the message type from the drop down list before saving.
- 7. It is possible to change the name, associated message type, or delete an existing folder. From the Folder dropdown, select the folder you wish to edit and then change the name or message type and then **Save**. Alternatively, select **Delete** to remove the folder completely.
- 8. Deleting a folder does not delete the messages that are inside. These are moved to the parent folder in the Folder Menu (i.e. Inbox, Sent or Archive)
- 9. It is not possible to edit the direction of an existing folder.

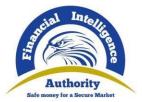

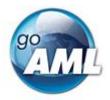

#### 6.3.4 Move, Delete, Mark Messages

- 1. Moving, Deleting and Marking messages can be done on a single message or a selection of messages all at once.
- 2. To select multiple messages, select the boxes of the rows in the Messages Grid. The checkbox in the header row will select all the messages on that page, and the checkbox above the Messages grid in the Actions Pane will select all the messages in all the pages for that folder.
- 3. Once the message(s) are selected, the combo box in the Actions Pane will be populated with all the folders that this selection can move to. If both incoming and outgoing messages are selected then only the archive folders will be available.
- 4. To move the selection of messages, select the folder and then select **Move To Folder** from the Actions Pane
- 5. To delete the selection of messages, select **Delete** from the Actions Pane.
- 6. To mark messages as read or unread, use the buttons **Mark as Read / Mark as Unread** in the actions pane.
- 7. Messages can also be flagged. This is only done individually for each message and is done by toggling the flag icon in the message row,

#### 6.3.5 Search Messages

1. Text search for the message board is available by selecting the **Search** button from the Actions Pane.

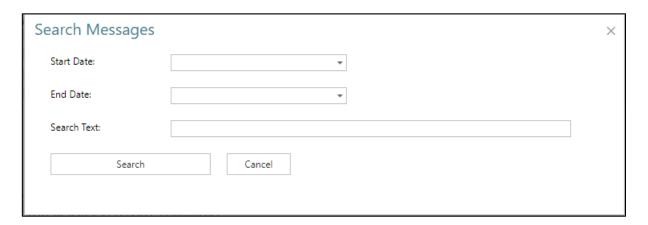

1. The value in **Search Text** will be searched in all of the non-archive and archive folders when the **Search** button in clicked. This can have performance implications for installations

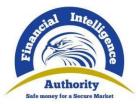

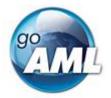

with very large message boards; it is advisable to use the Data range to minimize the impact on the server.

## 7. Statistics

The statistics page provides fixed reports and charts pertaining to reports and change requests that have been submitted to the system. The reports you can see is determined by the permissions you have (refer to Roles and Permissions section)

1. The statistics page is accessed via **Admin > Statistics** the image below shows the full list of reports.

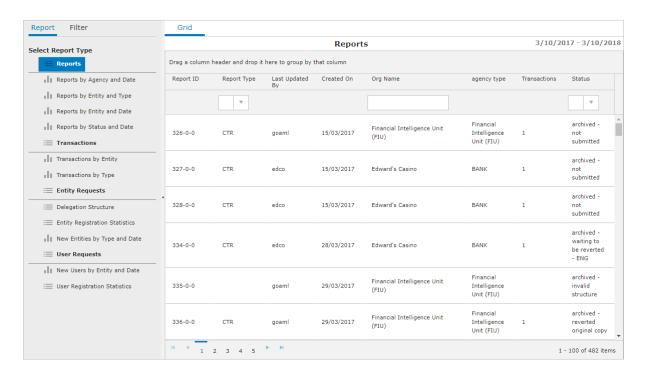

- 2. The report list on the left hand side contains a list of Grid Reports (shown by and Chart Reports (shown by )
- 3. A Grid Report is a table of the actual data, A Chart report is where two or more attributes of the data are pivoted to produce a report that shows the relationship between these two attributes.
- 4. For the Chart Reports the pivot grid is shown in one tab and a graphical representation is shown in another.

For example, the Reports Grid shows the list of all the reports

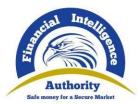

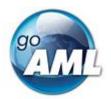

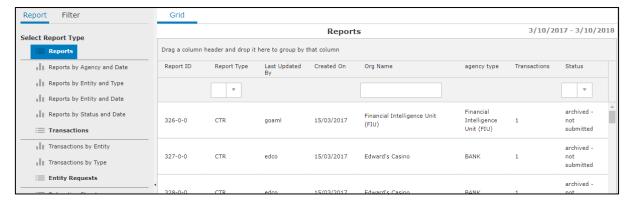

5. Reports by Agency and Date Chart shows how many reports each Agency Type submits for each Month.

From the example below all of the Reporting Entities of type, BANK submitted 17 reports in March 2017.

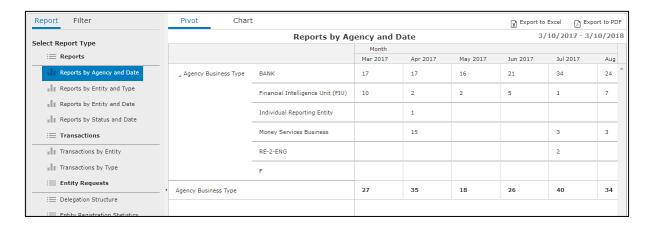

- 6. Click on the Chart tab to view a graphical representation of the pivot grid
- 7. Using the mouse wheel, you can zoom in and out of the graph, as well as hold down the left mouse button to drag (pan) the chart left and right.

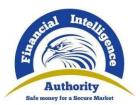

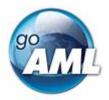

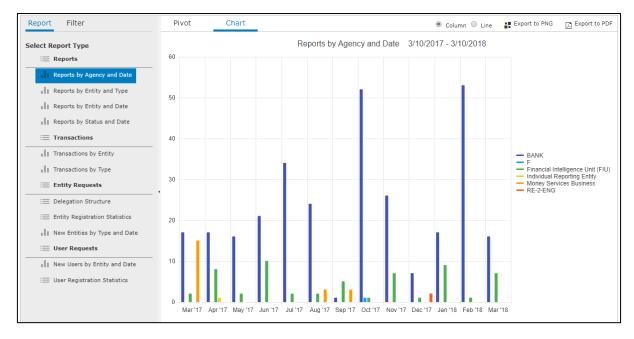

- 8. All Pivot Grids can be exported to **Excel** or **PDF**, and all Graphical Charts can be exported to **PNG** or **PDF**
- 9. Click on the filter tab user to change the date range of the report that you are currently viewing. The charts will only render if there are less than 1000 data points, so you may have to reduce the time span in order to have fewer data points provided in the report.
- 10. If more than 1000 data points are returned there will be an error message displayed at the top of the chart.
- 11. There are preset date ranges (e.g. Last 12 months, Last 30 days, This month etc.) or You can select the **From** and **To** date pickers to choose a custom date range. The date range boxes appear disabled until they are selected.

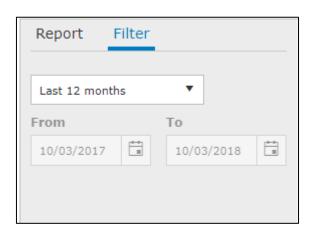

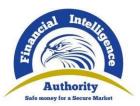

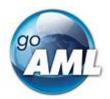

# 7.2 Report Definitions

| Report Name                    | Description                                                                                                    |
|--------------------------------|----------------------------------------------------------------------------------------------------|
| Reports                        | A list of all the reports that are visible to the user                                                                                                    |
| Reports by Agency and Date     | How many reports were submitted by all the reporting entities of a particular entity type in each month?                                                                                                    |
| Reports by Entity and Type     | How many reports were submitted of a particular report type by each reporting entity?                                                                                                    |
| Reports by Entity and Date     | How many reports were submitted by each Reporting Entity in each month                                                                                                    |
| Reports by Status and Date     | How many reports that were submitted in each month, grouped by the current status that the reports are in.                                                                                                   |
| Transactions                   | A list of all the reports that are visible to the user, with the transactions for each report                                                                                                    |
| Transactions by Entity         | The number of Accepted and Rejected transactions for each Reporting Entity in the specified date range.                                                                                                    |
| Transactions by Type           | The number of Accepted and Rejected transactions for each Report Type in the specified date range.                                                                                                    |
| Entity Requests                | A list of all the Entity Change Requests that are visible to the user.                                                                                                    |
| Delegation Structure           | A list of all reporting entities that have delegating entities. The total number of delegating entities is shown; expanding the row shows the list of the entities that are delegating to that organization. |
| Entity Registration Statistics | A list of Organizations that have registered during the defined dates                                                                                                    |
| New Entities by Type and Date  | The number of new entity registrations each month for each Entity Type.                                                                                                    |
| User Requests                  | A list of all the User Change Requests that are visible to the user.                                                                                                    |
| New Users by Entity and Date   | The number of new user registration each month for entity                                                                                                    |

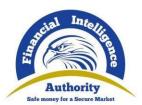

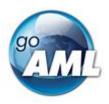

| Report Code | Code Name                                  | Description |
|-------------|--------------------------------------------|-------------|
| -           | UNKNOWN                                    |             |
| 1           | Reverted - Not submitted                   |             |
| 2           | archived - accepted                        |             |
| 3           | archived - invalid structure               |             |
| 4           | archived - reverted not submitted          |             |
| 5           | archived - reverted original copy          |             |
| 6           | archived - not submitted                   |             |
| 7           | archived - waiting to be reverted          |             |
| 8           | Approved; scheduled for processing         |             |
| Α           | Failed Integration                         |             |
| В           | Failed filtering                           |             |
| С           | Failed Transformation                      |             |
| D           | Failed Loading                             |             |
| E           | Failed Validation                          |             |
| F           | Success                                    |             |
| G           | Archived                                   |             |
| Н           | Report Integration in progress             |             |
| I           | Processing                                 |             |
| J           | Not submitted                              |             |
| К           | Loaded; pending filtering                  |             |
| L           | Filtered; pending approval                 |             |
| М           | Failed Validation; Invalid Structure - ENG |             |
| N           | Reverted                                   |             |
| 0           | Processed                                  |             |
| Р           | Marked For Rejection                       |             |
| Q           | Rejected                                   |             |
| R           | Submitted; scheduled for validation        |             |
| S           | Transferred                                |             |

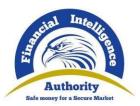

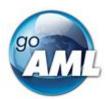

| Т | Uploaded                         |  |
|---|----------------------------------|--|
| U | Validated; scheduled for loading |  |
| V | Report Transfer in progress      |  |
| X | Transferred From Web             |  |
| Υ | XML Bulk Loading in progress     |  |
| Z | Unexpected Error                 |  |

## 11 References

## 11.1 Common Acronyms

| Acronym | Description                 |
|---------|-----------------------------|
| FIU     | Financial Intelligence Unit |
| RE      | Reporting Entity            |
| B2B     | Business to Business        |

# 11.2 Emails sent from goAML Web

| When email is sent                                                          | Recipient                                                       |
|-----------------------------------------------------------------------------|-----------------------------------------------------------------|
| New Entity Change Request submission (Registration)                         | Reporting Entity email address<br>and<br>RE Admin email address |
| New Entity Change Request acceptance                                        | Reporting Entity email address                                  |
| New Entity Change Request rejection                                         | Reporting Entity email address                                  |
| Edit Entity Change Request submission                                       | Reporting Entity email address                                  |
| Edit Entity Change Request acceptance                                       | Reporting Entity email address                                  |
| Edit Entity Change Request rejection                                        | Reporting Entity email address                                  |
| New Message in the message board (including report acceptance or rejection) | Reporting Entity email address                                  |
| Report is submitted and validated (or determined                            | User email address                                              |

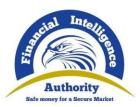

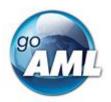

| invalid)                                          |                    |
|---------------------------------------------------|--------------------|
| New User Change Request submission (Registration) | User email address |
| New User Change Request acceptance                | User email address |
| New User Change Request rejection                 | User email address |
| Edit User Change Request submission               | User email address |
| Edit User Change Request acceptance               | User email address |
| Edit User Change Request rejection                | User email address |
| Password reset link                               | User email address |
| Password reset confirmation                       | User email address |